Léo 2 A BTS SIO

# Compte rendu d'Installation d'un « Windows Server 2008 »

# **Table des matières**

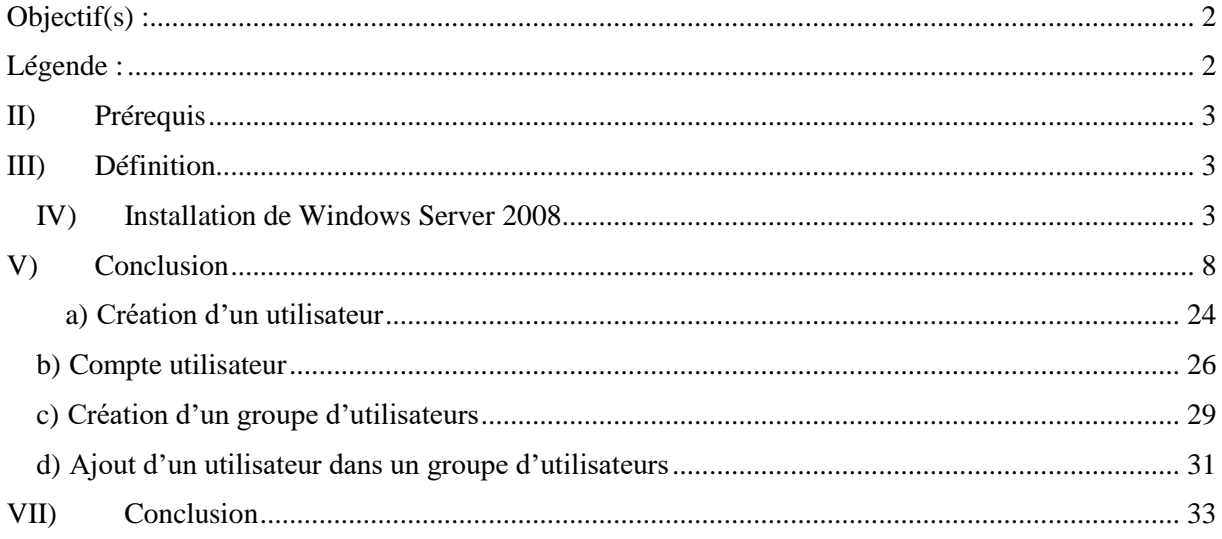

# <span id="page-1-0"></span>**Objectif(s) :**

Dans cette procédure, nous allons voir comment installer sur une machine le Système d'Exploitation (SE) **Windows Server 2008**.

# <span id="page-1-1"></span>**Légende :**

 Les commandes ou les chemins (absolue/relatif) sont en gras, souligné et en italique ex :

#### *Apt-get update*

Des captures d'écrans ont été prises afin de faciliter la compréhension du lecteur.

# <span id="page-2-0"></span>**Prérequis**

Pour réaliser cette procédure, nous avons besoin des éléments suivants :

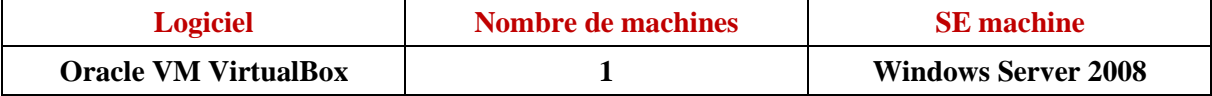

## <span id="page-2-1"></span>**Définition**

**Windows Server 2008** est un SE orienté serveur qui permet de gérer un réseau IP et un ensemble de services et de rôles que l'administrateur a besoin de mettre en œuvre. Il est le successeur de Windows Server 2003.

#### <span id="page-2-2"></span>**Installation de Windows Server 2008**

- **-** Nous devons d'abord créer la VM par l'intermédiaire du logiciel **Oracle VM VirtualBox** comme les autres machines serveurs ou clientes.
- **-** Ensuite, nous démarrons la machine et nous cliquons sur « **Suivant** » :

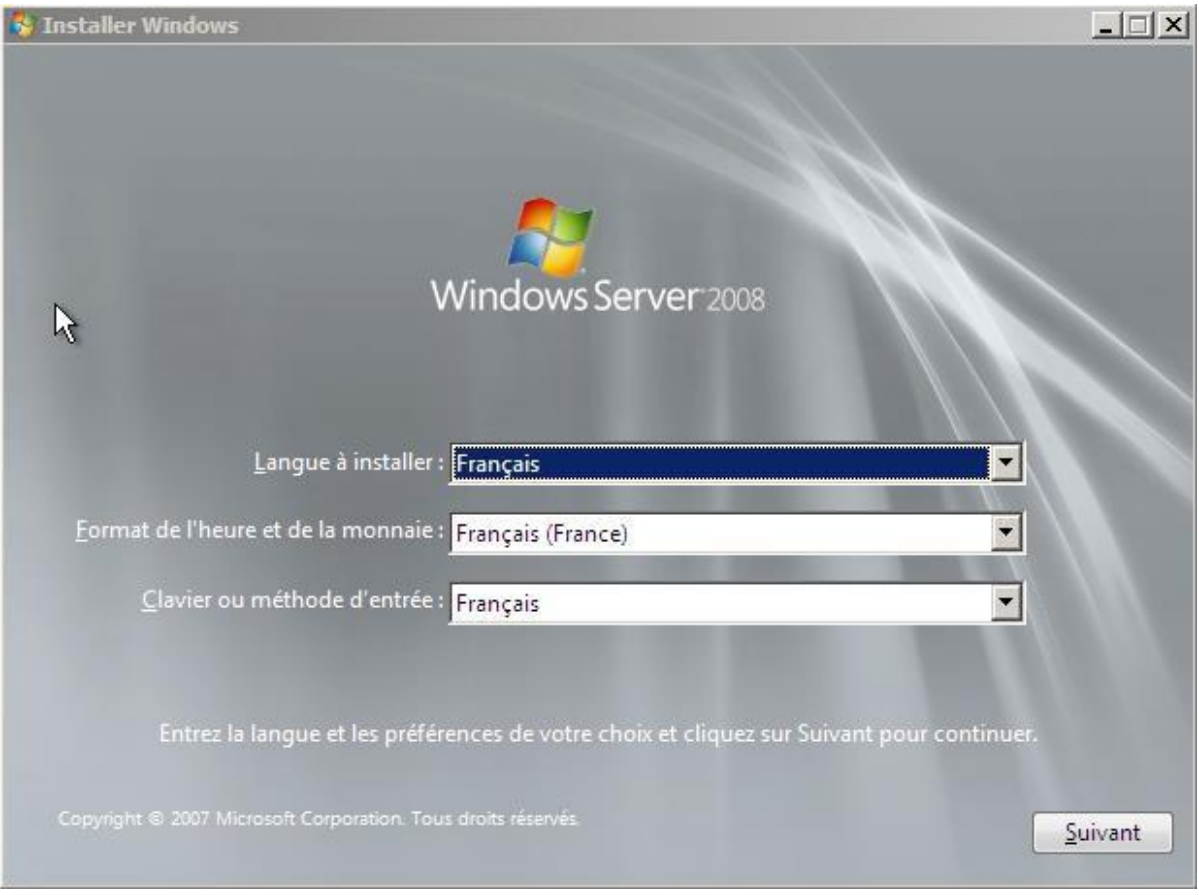

**-** Nous commençons l'installation :

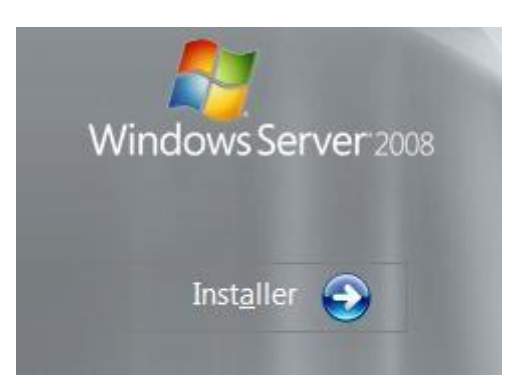

**-** Nous choisissons le Système d'Exploitation (SE) : « **Windows Server 2008 Entreprise** » et nous cliquons sur « **Suivant** » :

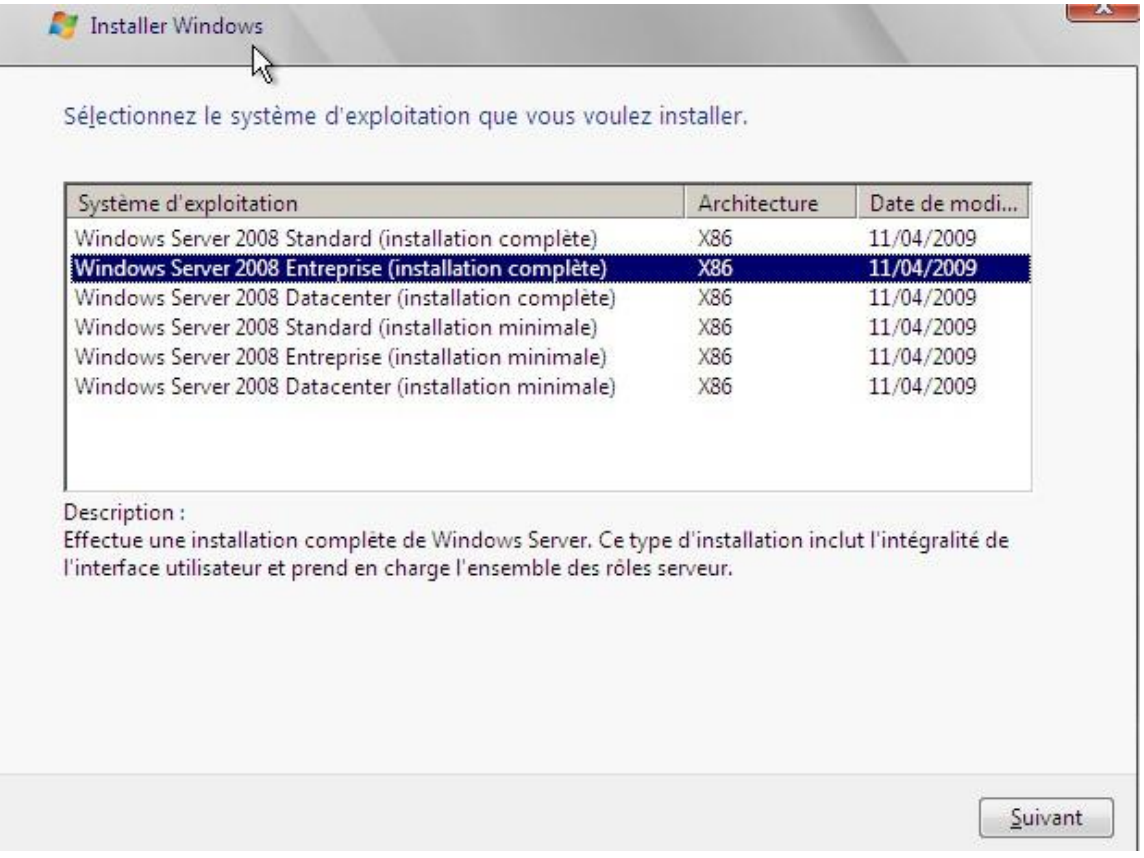

**-** Nous devons accepter les termes du contrat de licence et cliquer sur « **Suivant** » :

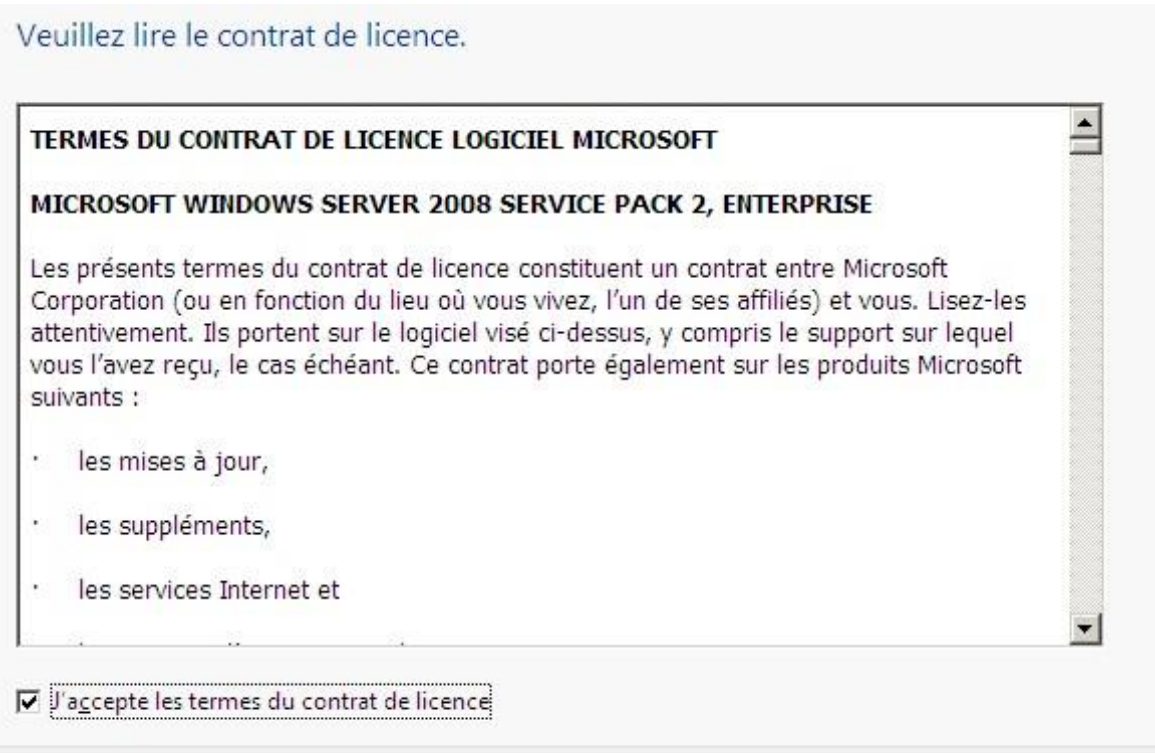

Suivant

**-** Etant donné que nous commençons l'installation du SE du serveur, nous devons choisir le type d'installation « **Personnalisée** » :

#### Quel type d'installation voulez-vous effectuer ?

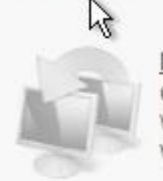

Mise à niveau Conservez vos paramètres, vos fichiers et vos programmes et effectuez la mise à niveau de Windows. Veillez à sauvegarder vos fichiers avant d'effectuer la mise à niveau.

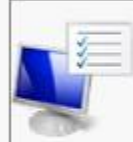

Personnalisée (option avancée) Installez une nouvelle copie de Windows, sélectionnez l'emplacement d'installation, ou modifiez les disques et les partitions. Cette option supprime vos fichiers, paramètres et programmes.

#### Comment choisir?

#### La mise à niveau a été désactivée.

- Pour la mise à niveau, démarrez l'installation à partir de Windows.

**-** Ensuite, il n'existe qu'un seul espace de stockage de 32 Go pour installer Windows. Il est déjà choisi par défaut pour installer le SE. Donc, nous cliquons sur « **Suivant** » :

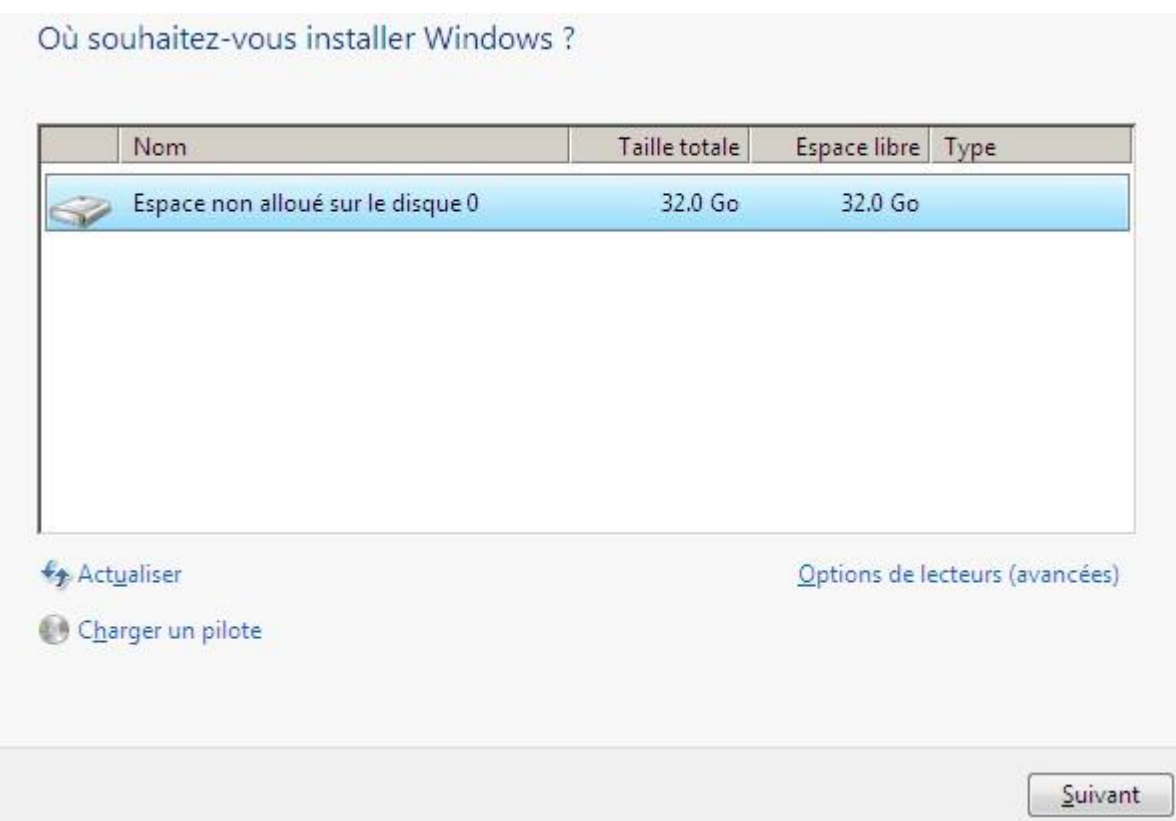

**-** Une fois la machine installée, nous saisissons un mot de passe Administrateur et nous cliquons sur « **OK** » :

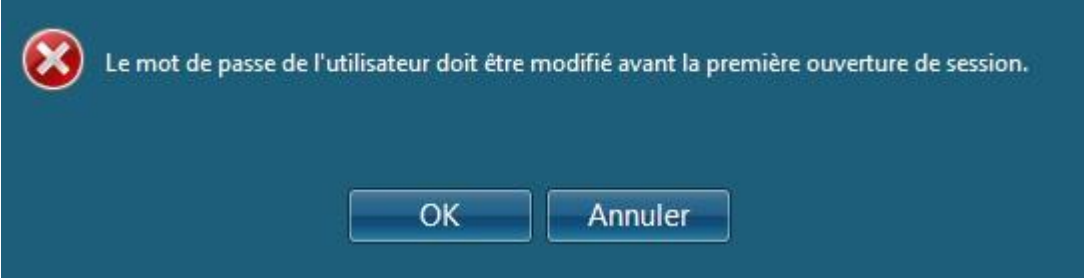

**-** Voici la fenêtre qui donne accès à l'authentification :

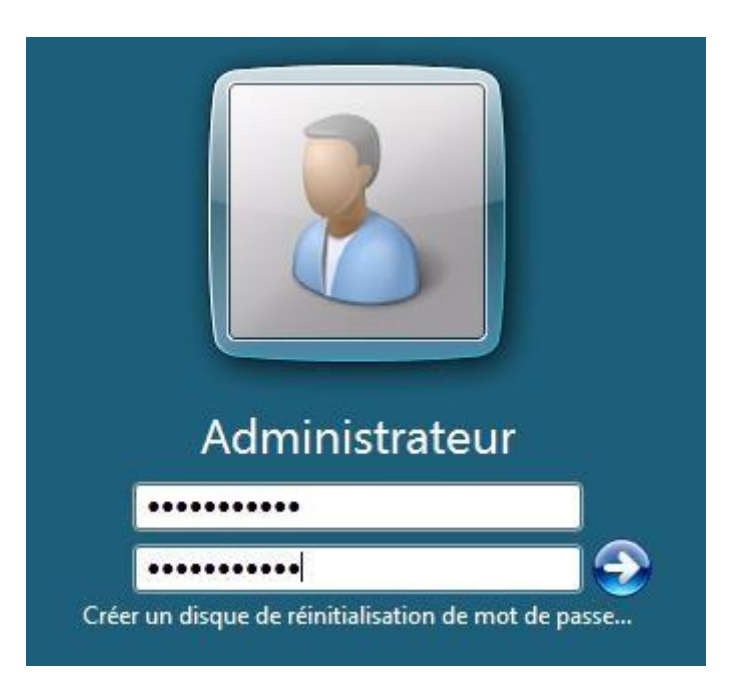

**-** Le changement du mot de passe se réalise et un message de confirmation indique que le mot de passe de l'utilisateur a bien été changé et nous cliquons sur « **OK** ».

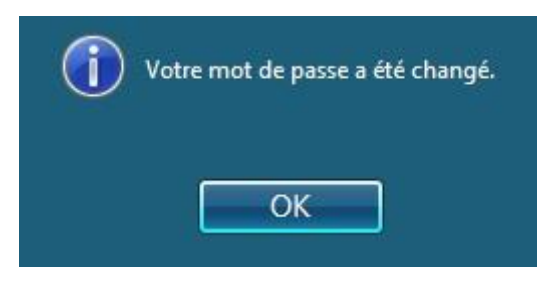

**-** La connexion de l'utilisateur se réalise :

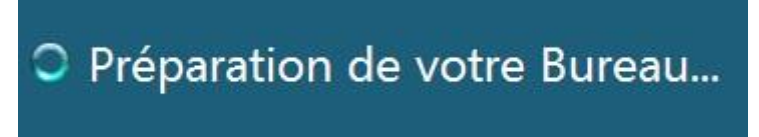

**-** Enfin, nous accédons à la session de l'administrateur et une fenêtre s'affiche automatiquement :

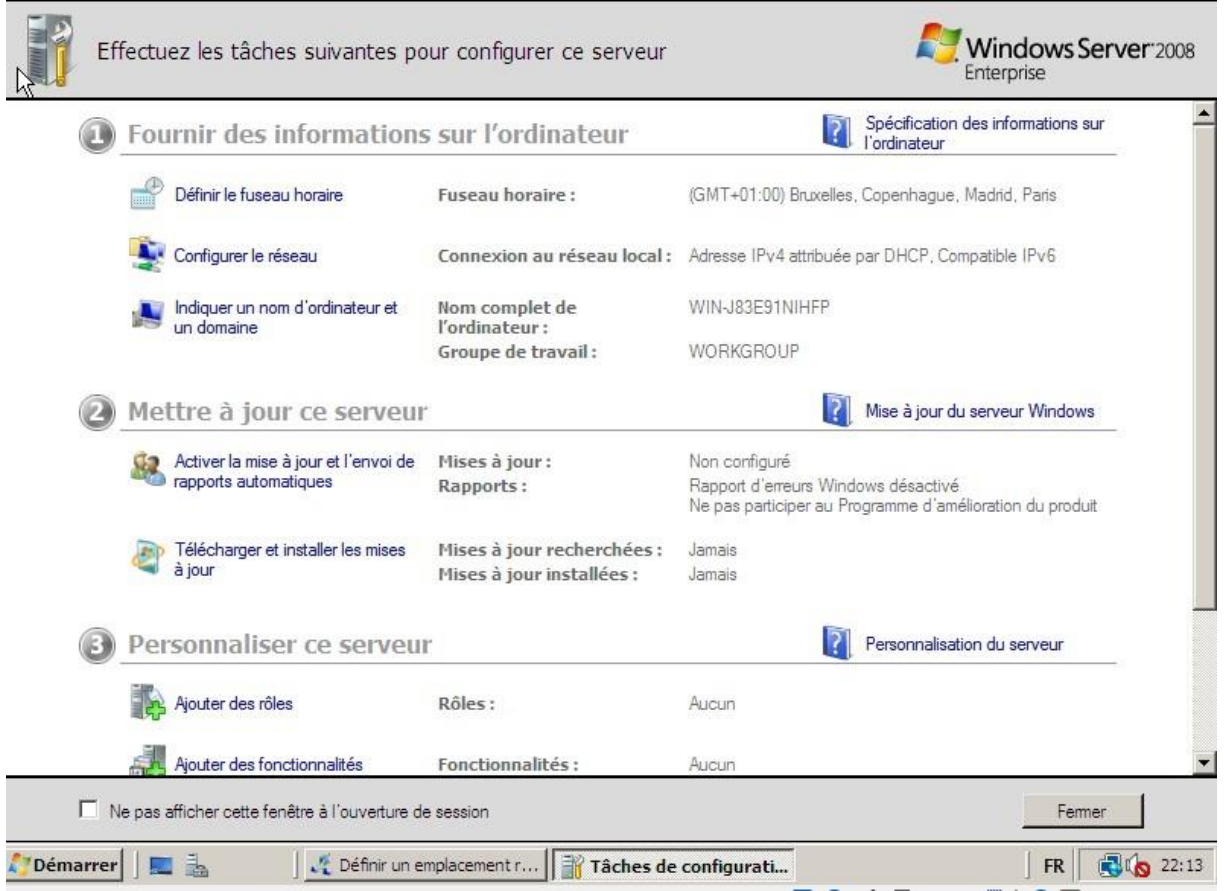

La machine serveur est donc bien installée.

# <span id="page-7-0"></span>**Conclusion**

En conclusion, nous pouvons dire qu'une fois la machine installée, nous pouvons installer différents services, rôles et fonctionnalités nécessaires pour gérer le réseau.

#### **Objectif**

Dans cette procédure, nous allons voir comment installer et gérer une base d'annuaires **A**ctive **D**irectory (**AD**) avec un rôle **DNS** (**D**omain **N**ame **S**ystem) lors de l'installation, créer des **U**nités d'**O**rganisation (**UO**) et des utilisateurs sous **Windows Server**.

#### **Prérequis**

Pour réaliser cette procédure, nous avons besoin des équipements suivants :

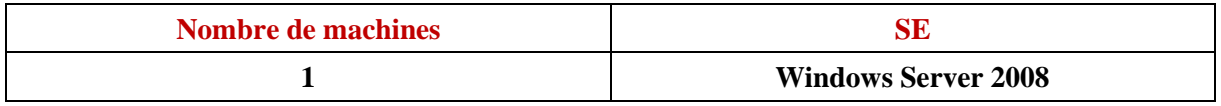

#### **Définitions**

**-** Le service **AD** est une base d'annuaires installée sur **Windows Server** qui permet de gérer les comptes utilisateurs, les comptes ordinateurs et leurs droits d'accès.

- **-** Le service **DNS** permet de résoudre les adresses IP en noms d'hôtes et inversement, les noms d'hôtes en adresses IP. Cela permet à l'utilisateur de naviguer sur Internet.
- **-** Une **U**nité d'**O**rganisation (**UO**) est un répertoire où commence l'arborescence que l'administrateur gère sur son réseau.

# **Installation Active Directory (AD)**

**-** Tout d'abord, nous allons dans « **Démarrer** », taper l'exécutable « **dcpromo.exe** » qui signifie (**D**omain **C**ontroller **P**romotion) pour gérer un contrôleur de domaine :

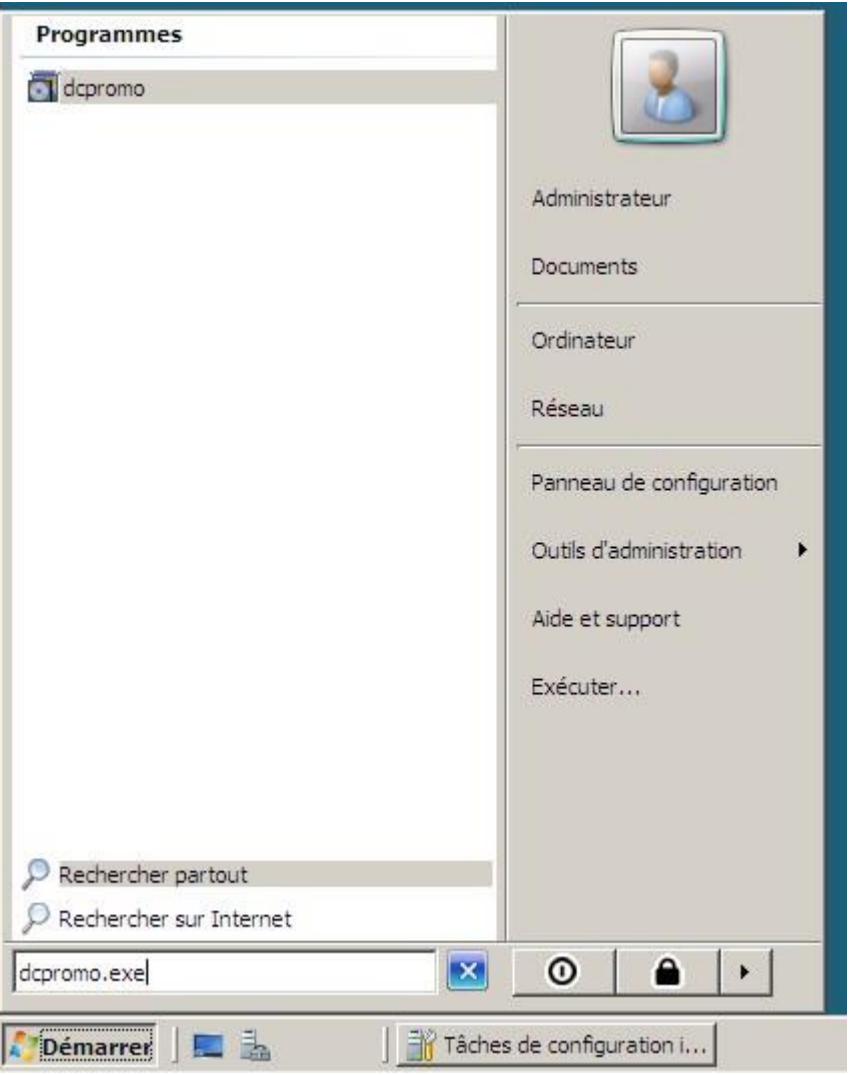

**-** Ensuite, nous devons cocher la case « **Utiliser l'installation en mode avancé** » et « **Suivant** » :

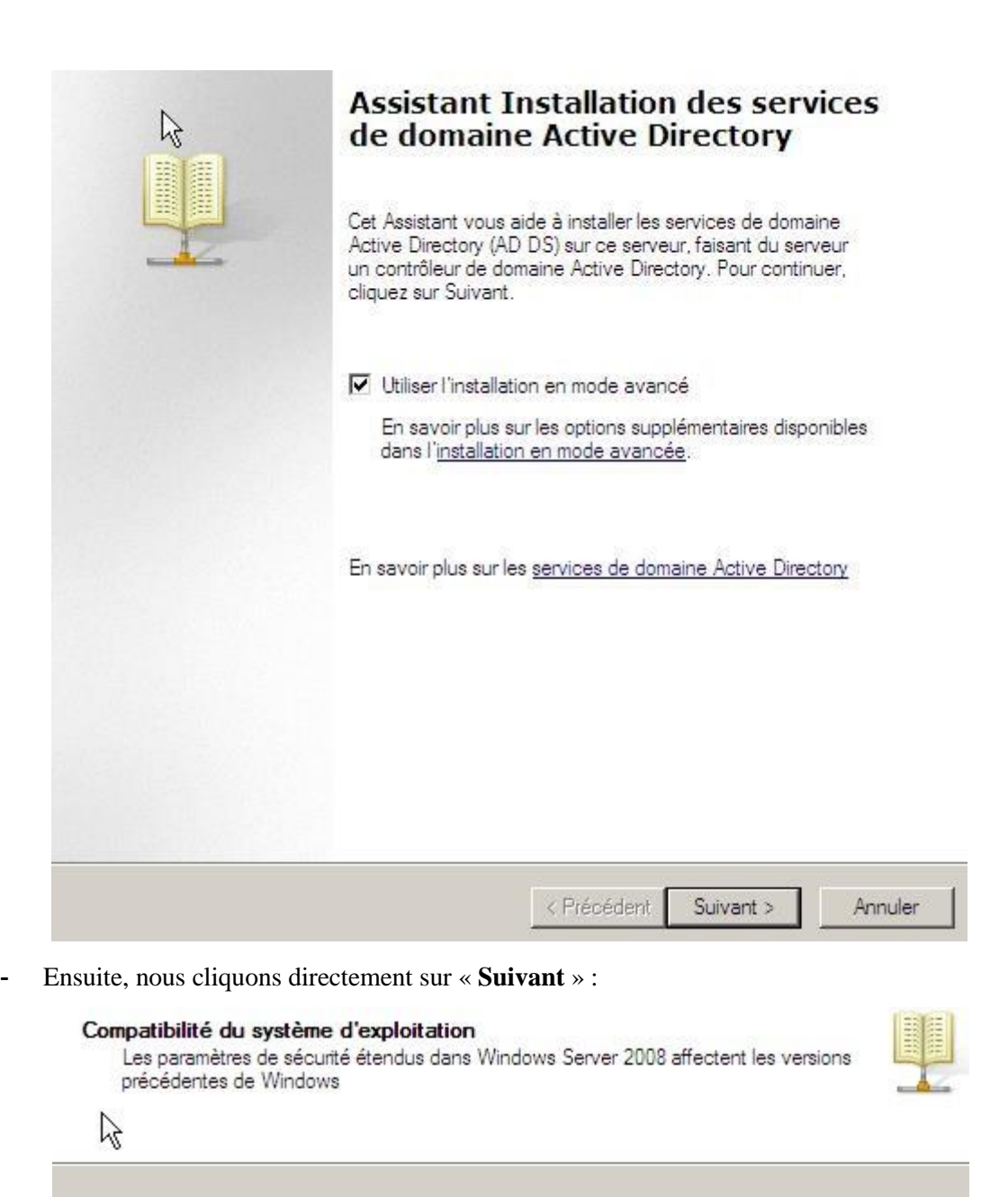

Les contrôleurs de domaines Windows Server 2008 offrent un nouveau paramètre  $\mathbf{A}$ sécurisé, "Autoriser les algorithmes de chiffrement compatibles avec Windows NT<br>4.0." Ce paramètre empêche Microsoft Windows et les "clients" non-Microsoft SMB d'utiliser des algorithmes de chiffrages faibles dans des sessions sur canal sécurisé vers des contrôleurs de domaines Windows Server 2008. Désomais, les opérations et applications qui requièrent un canal sécurisé servi par un contrôleur de domaine Windows Server 2008 peuvent échouer.

Les plates formes touchées incluent Windows NT 4.0, ainsi que les clients non-Microsoft SMB et les périphériques NAS non compatibles avec les algorithmes de chiffrement forts. Certaines opérations sur les clients Windows antérieurs à Vista avec le Service Pack 1 sont également touchées, notamment les jonctions aux domaines effectuées par Active Directory Migration Tool ou Windows Deployment Services.

Pour plus de détails à ce sujet, voir l'article 942564 (http://go.microsoft.com/fwlink/? LinkId=104751).

**-** Ensuite, nous cochons le paramètre du serveur **DNS** pour installer le service **DNS** et nous cliquons sur « **Suivant** » :

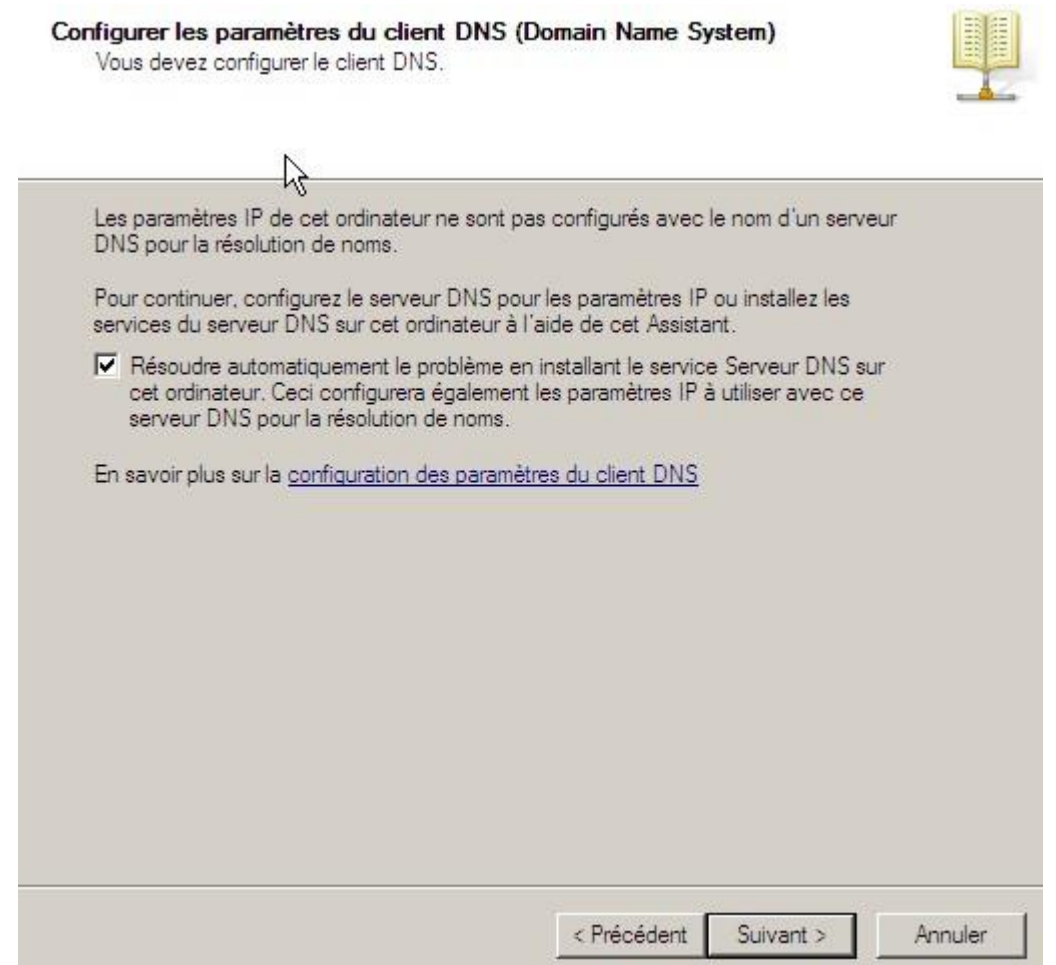

**-** Ensuite, nous créons une nouvelle forêt pour ajouter et créer un domaine principal et une arborescence. Nous cliquons sur « **Suivant** » :

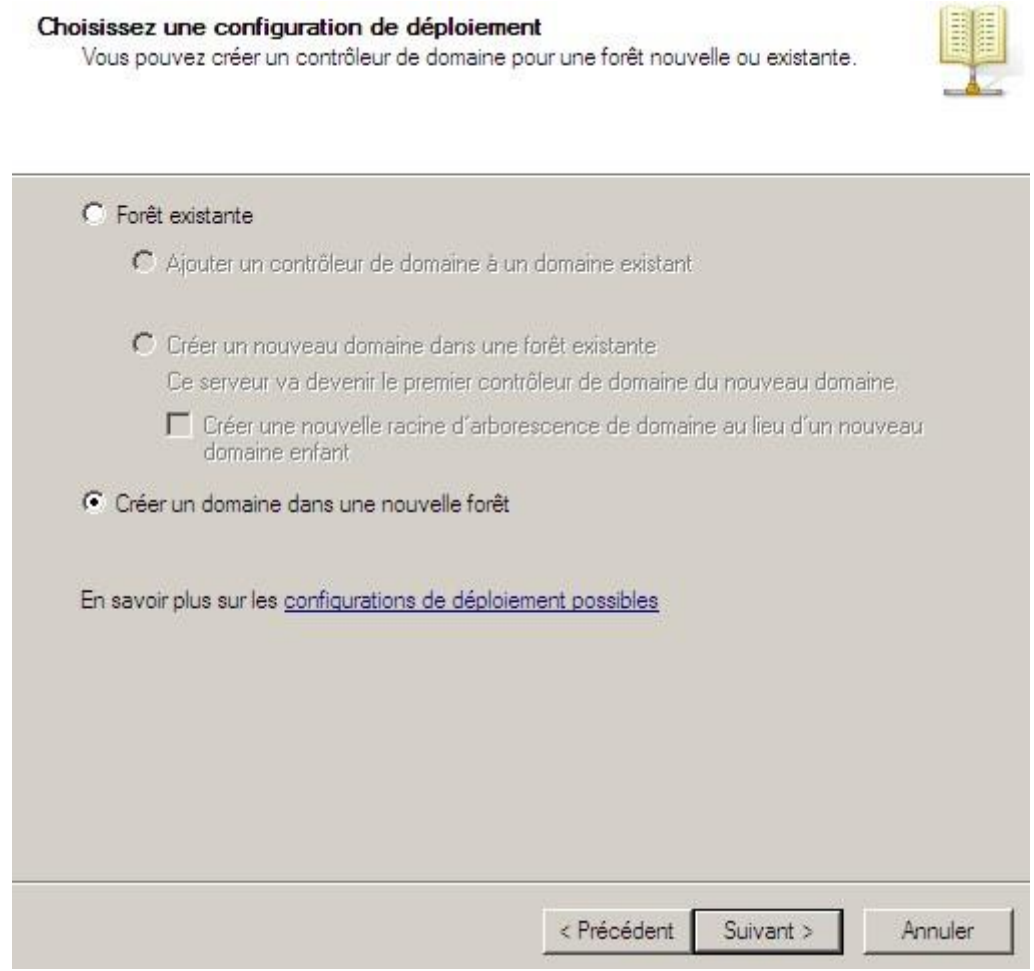

**-** Ensuite, nous saisissons un nom de domaine racine (principal) et nous cliquons sur « **Suivant** » :

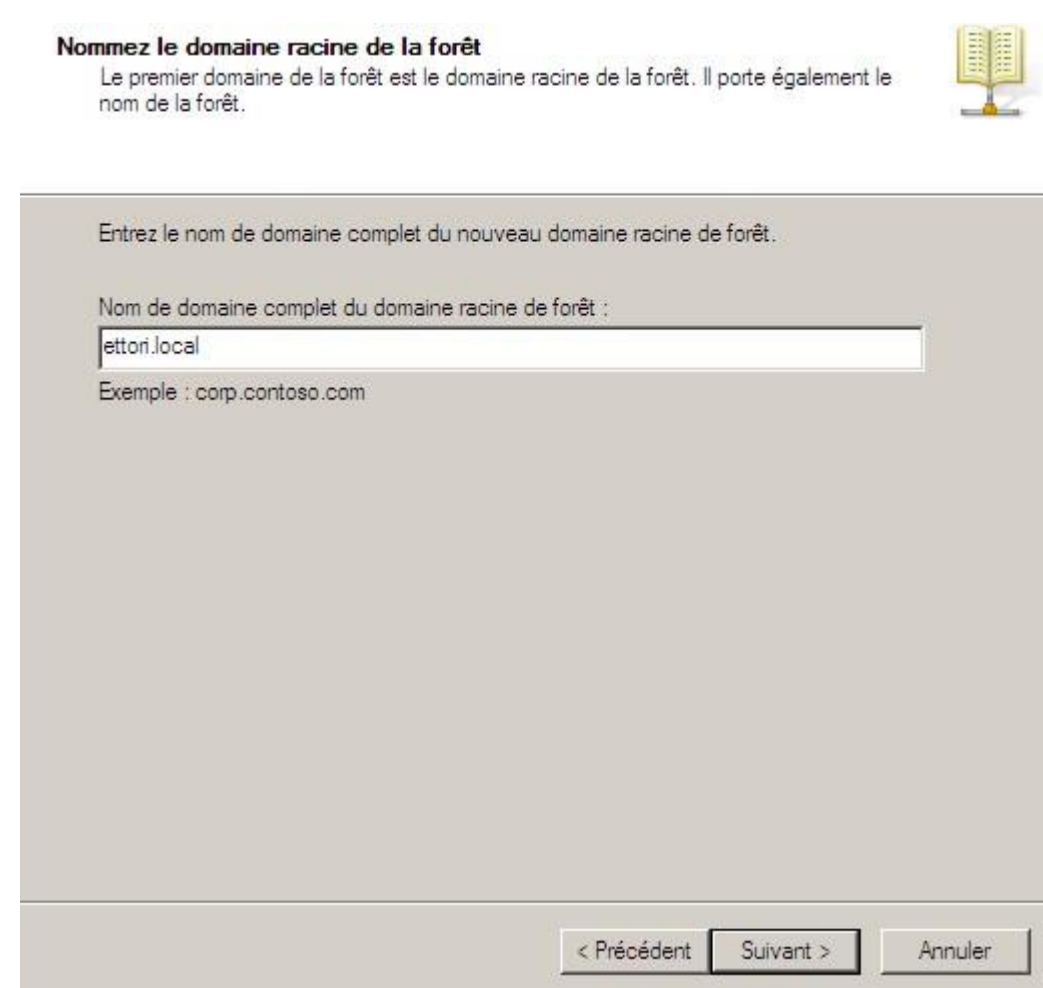

**-** Dès que tout est paramétré, nous cliquons directement sur « **Suivant** » :

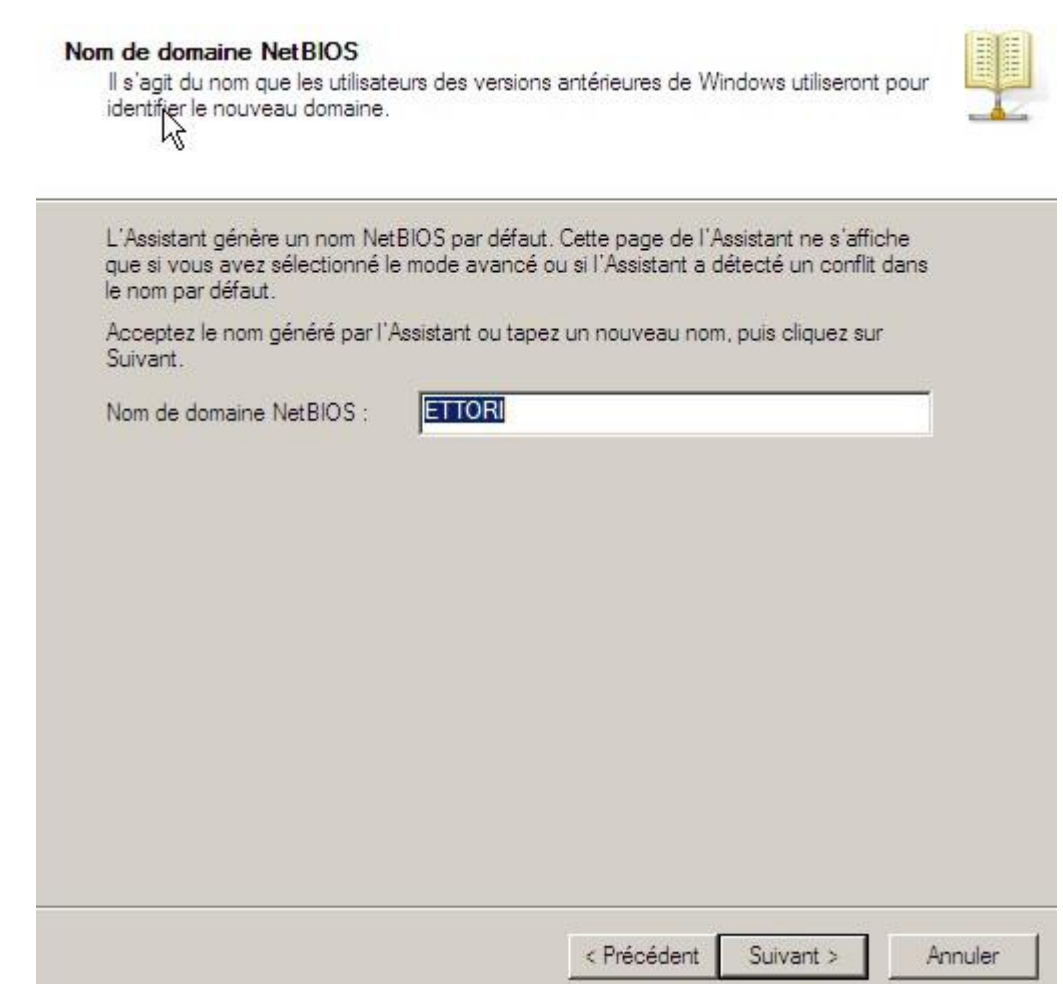

**-** Ensuite, nous devons choisir le niveau fonctionnel de la forêt sous **Windows Server 2008** et nous cliquons sur « **Suivant** » :

#### Définir le niveau fonctionnel de la forêt Sélectionnez le niveau fonctionnel de la forêt. Niveau fonctionne de la forêt :  $\blacktriangledown$ Windows Server 2008 Détails : Ce niveau fonctionnel de forêt n'offre pas de fonctionnalités supplémentaires par  $\blacktriangle$ rapport au niveau fonctionnel de la forêt Windows 2003. Il permet seulement de garantir que tous les domaines créés dans cette forêt fonctionneront automatiquement dans le niveau fonctionnel de domaine Windows Server 2008 qui, lui, offre des fonctionnalités uniques.  $\overline{\mathbf{v}}$ Vous ne pourrez ajouter à cette forêt que des contrôleurs de domaine  $\triangle$ qui exécutent Windows Server 2008 ou ultérieur. En savoir plus sur les niveaux fonctionnels de forêt et de domaine Suivant > < Précédent Annuler

**-** Etant donné que toutes les options ont été prises en compte, nous cliquons sur « **Suivant** » :

Options supplémentaires pour le contrôleur de domaine

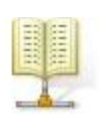

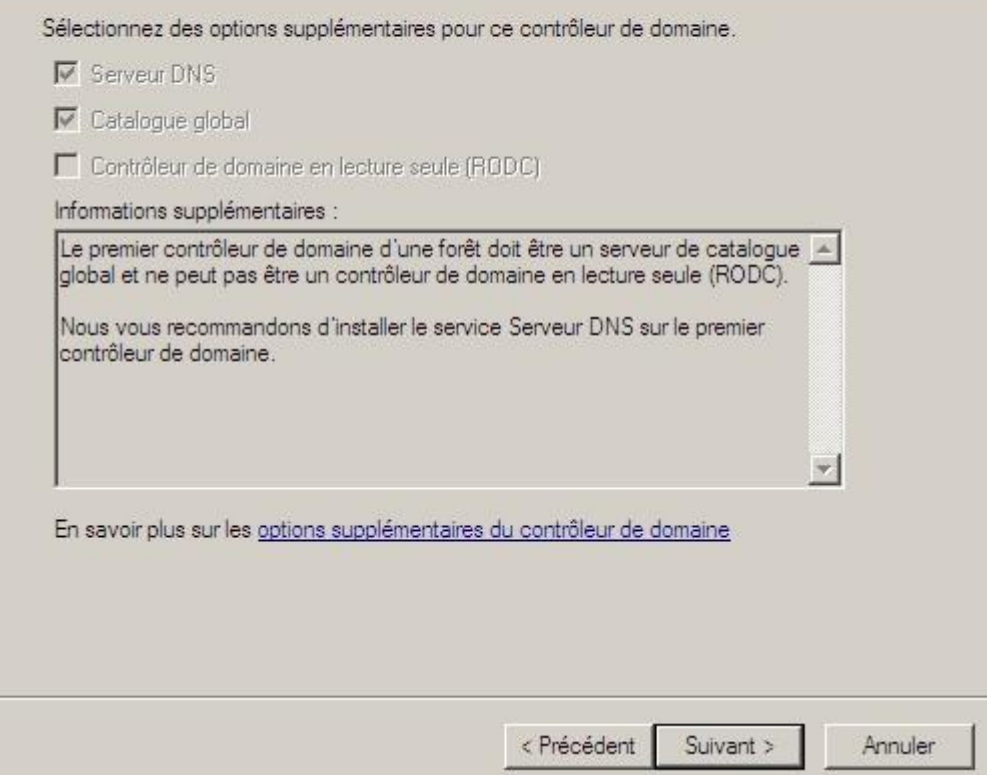

**-** Ensuite, pour cette question, nous répondons « **Oui** » pour continuer :

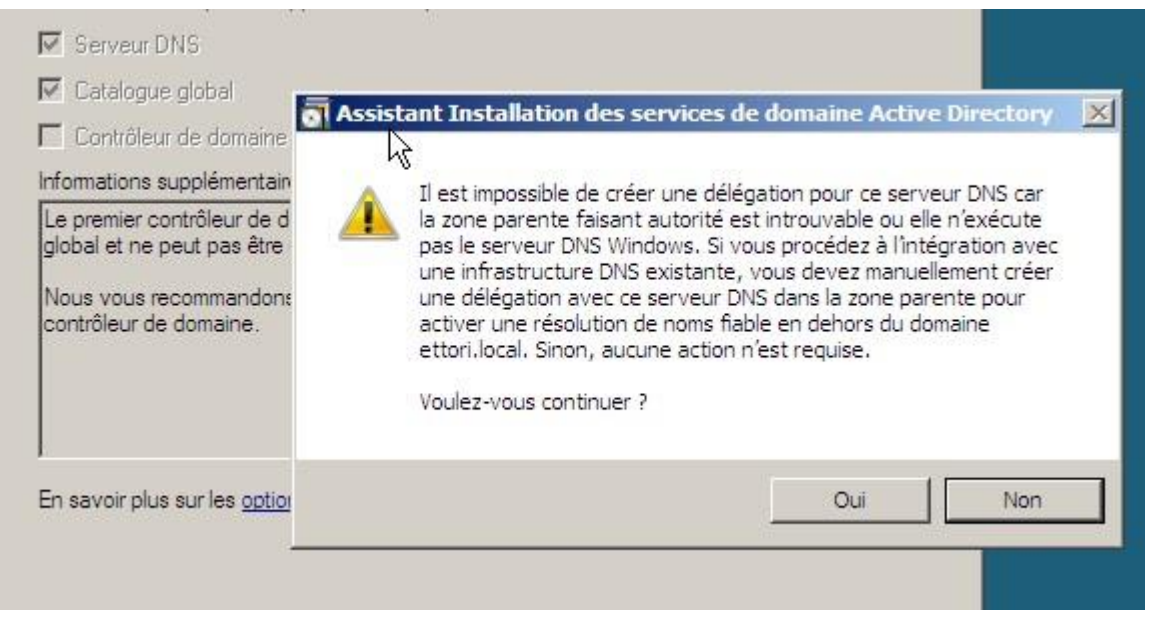

**-** Ensuite, nous cliquons directement sur « **Suivant** » :

H

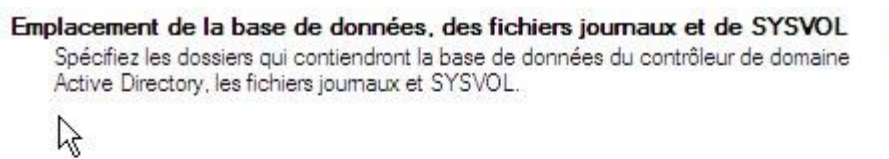

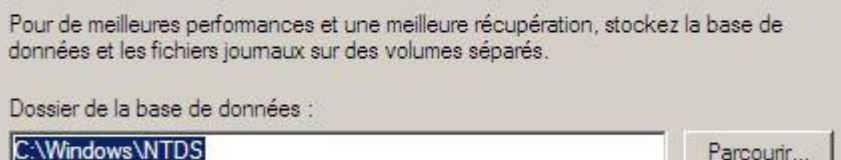

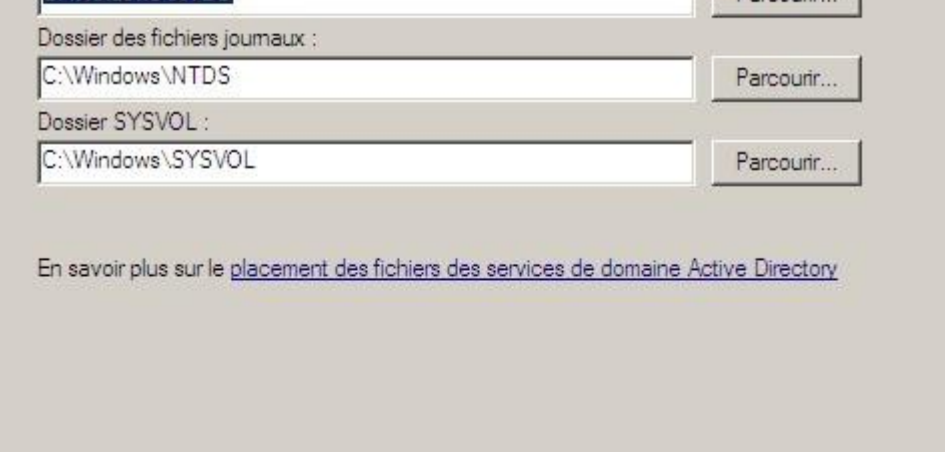

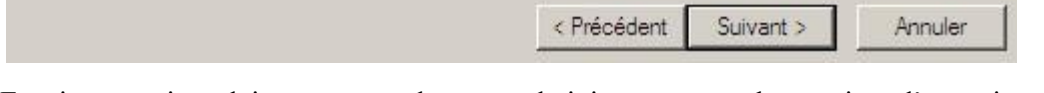

**-** Ensuite, nous introduisons un mot de passe administrateur pour les services d'annuaire et nous cliquons sur « **Suivant** » :

#### Mot de passe administrateur de restauration des services d'annuaire

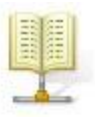

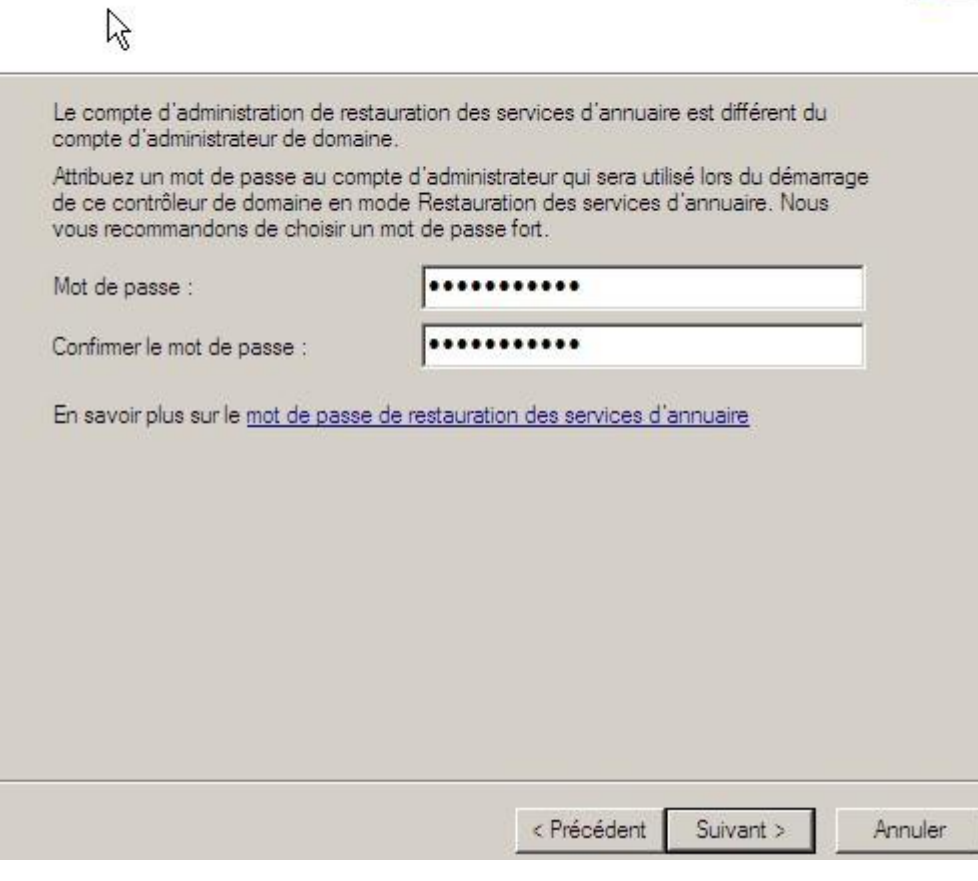

**-** Puis, une fois les paramètres vérifiés, nous cliquons sur « **Suivant** » pour terminer l'installation du serveur de domaine :

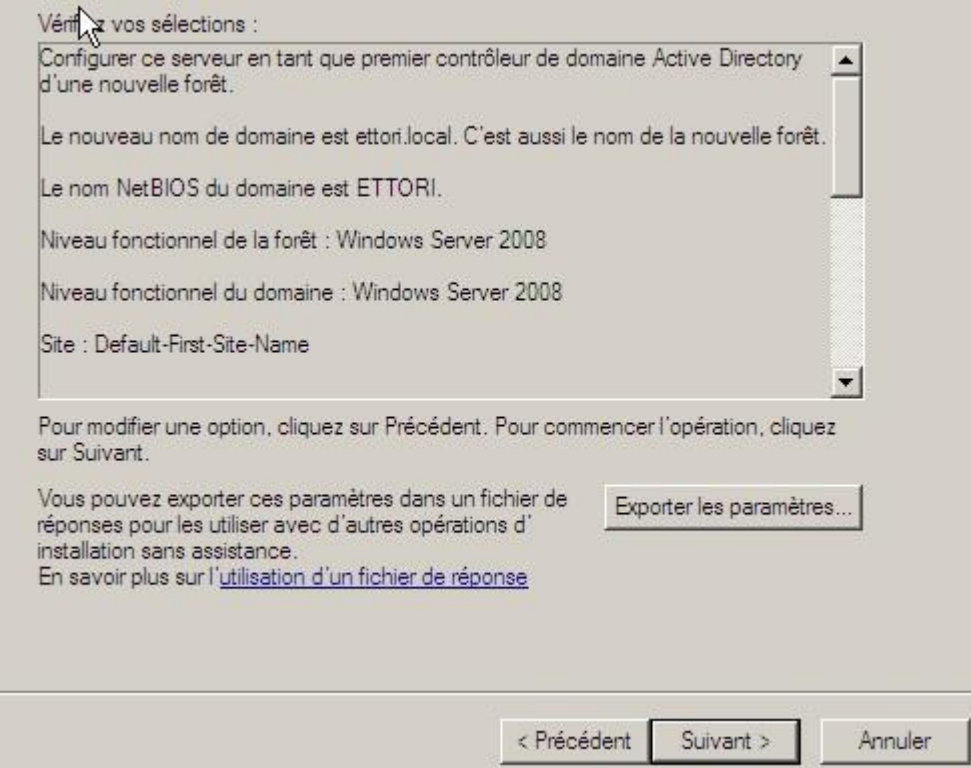

 $\ast$  :

**-** Enfin, une fois qu'elle est terminé, nous cliquons sur « **Terminer** » et nous devons redémarrer le serveur pour confirmer :

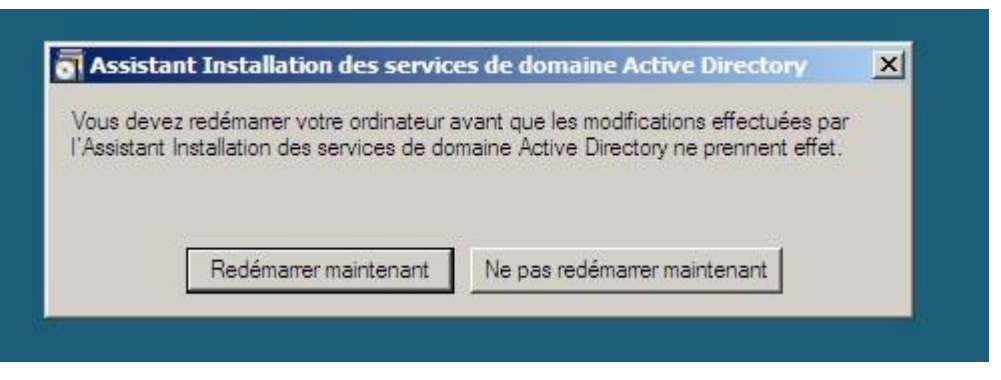

**-** Dès la nouvelle authentification de l'administrateur, nous pouvons constater que le nom du domaine est bien défini et nous nous connectons :

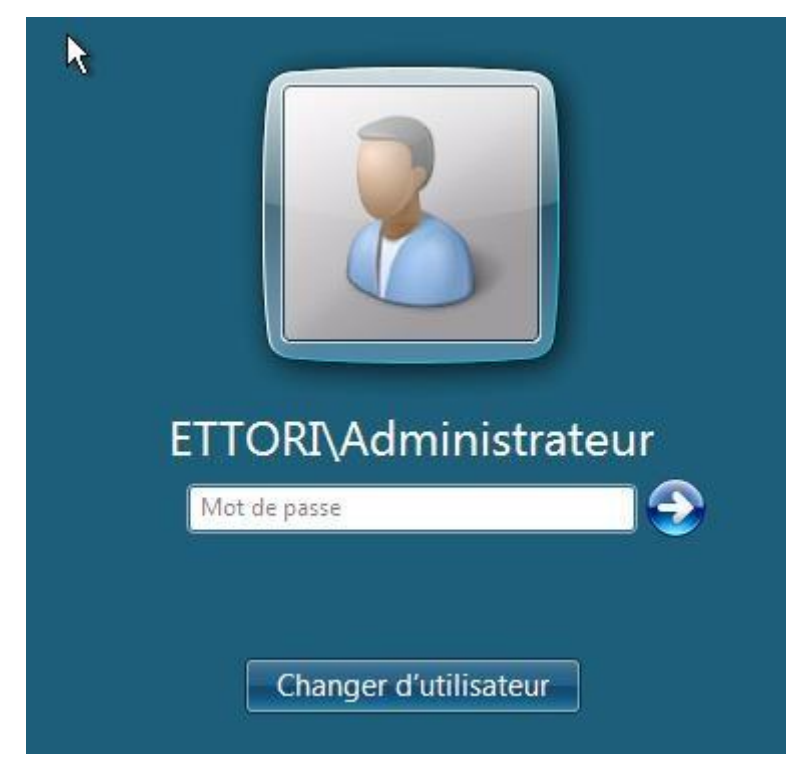

Et nous pouvons constater que le serveur est bien sur le nouveau domaine nommé : « **ettori.local**

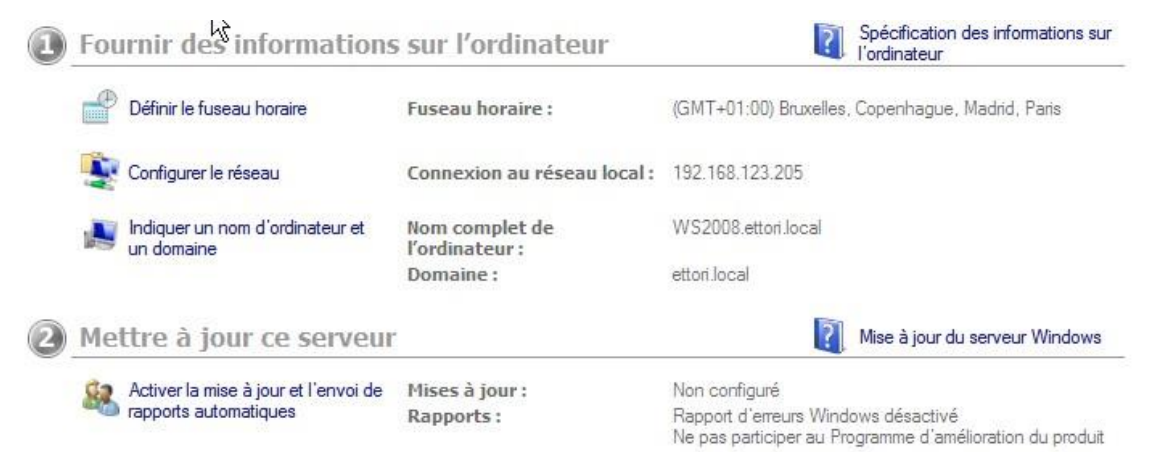

**-** Enfin, nous pouvons constater que dans le gestionnaire de serveur, le nom de domaine est également bien visible :

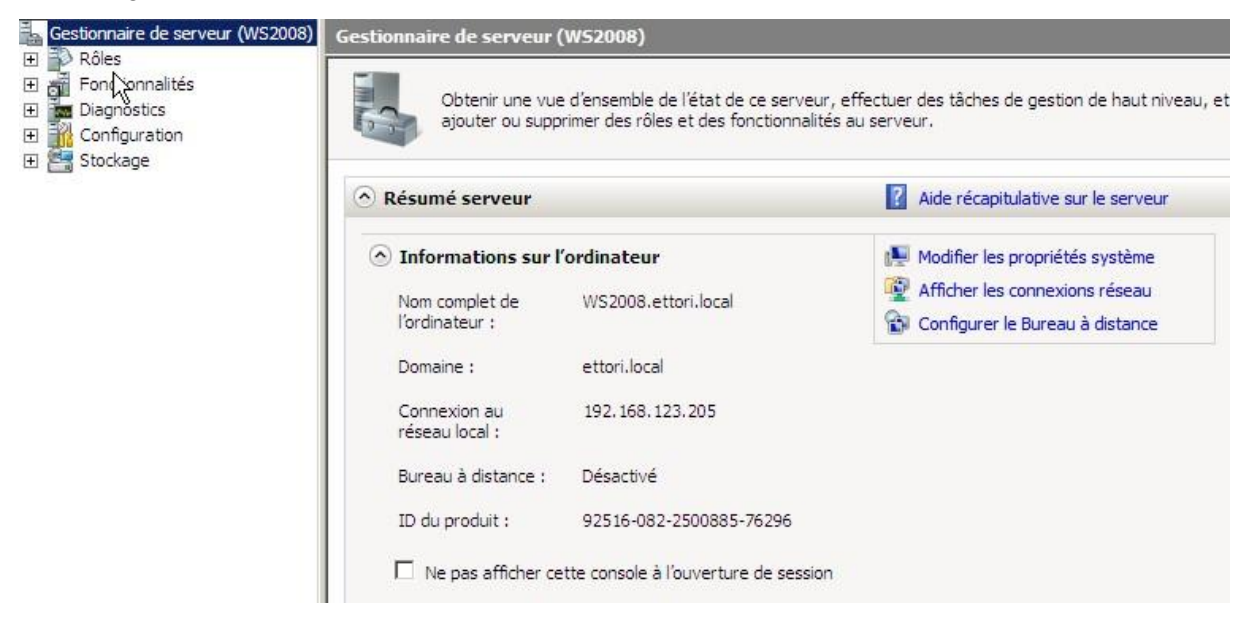

**-** Pour y accéder, nous allons dans « **Démarrer** », « **Outils d'administration** » et « **Utilisateurs et ordinateurs Active Directory** » pour accéder à l'interface de la base d'annuaires :

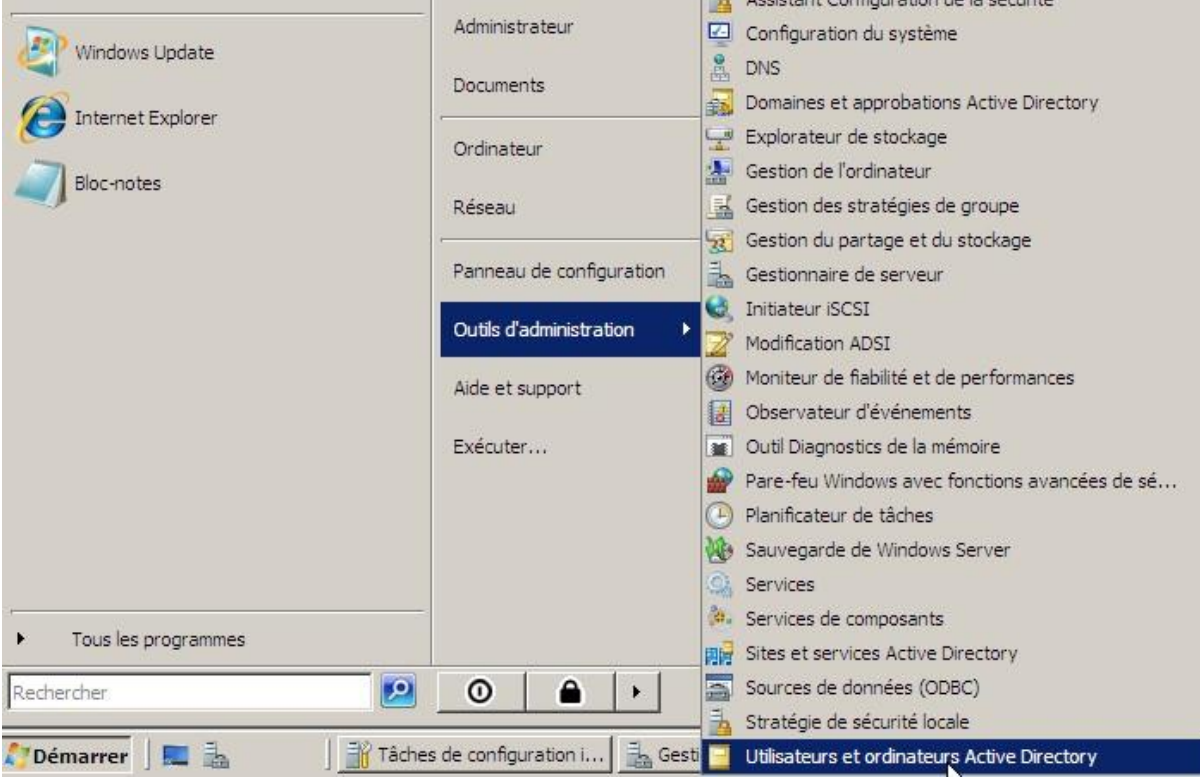

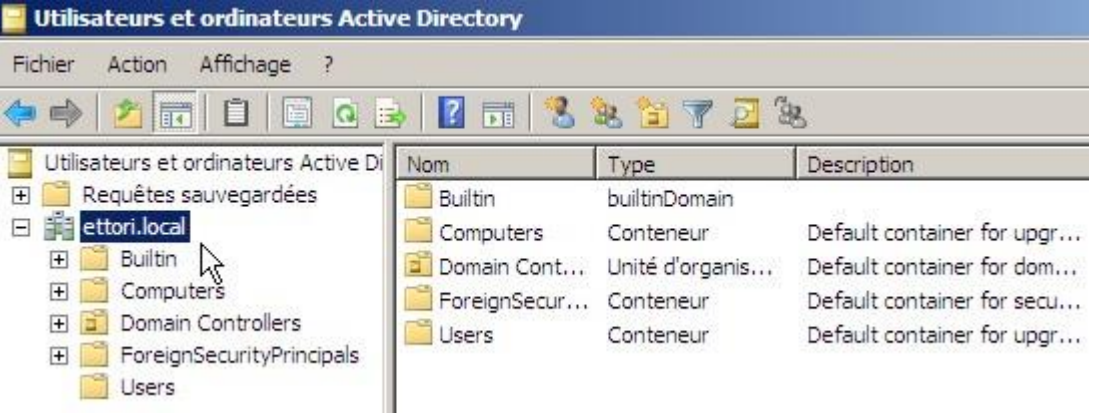

Ici, nous nous trouvons dans la base d'annuaire où nous pouvons créer une arborescence organisée pour les utilisateurs.

#### **Créer une arborescence (UO)**

**-** Pour ce faire, nous faisons un clic droit sur le nom de domaine, « **Nouveau** » et « **Unité d'organisation** » :

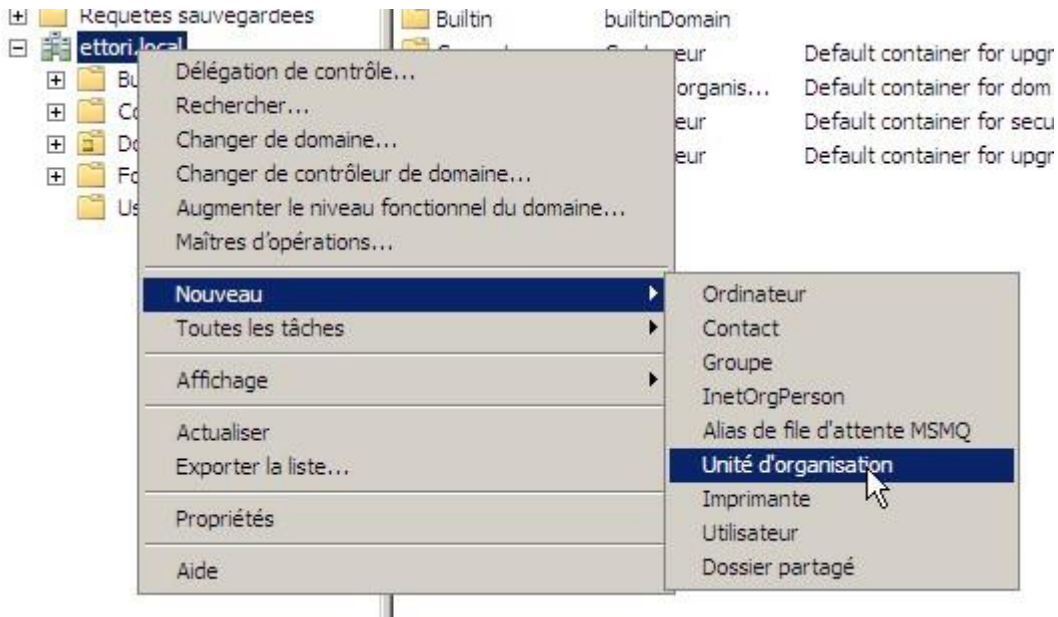

**-** Ensuite, nous donnons un nom à l'**UO**, nous décochons le paramètre et nous cliquons sur « **OK** » pour créer l'**UO** :

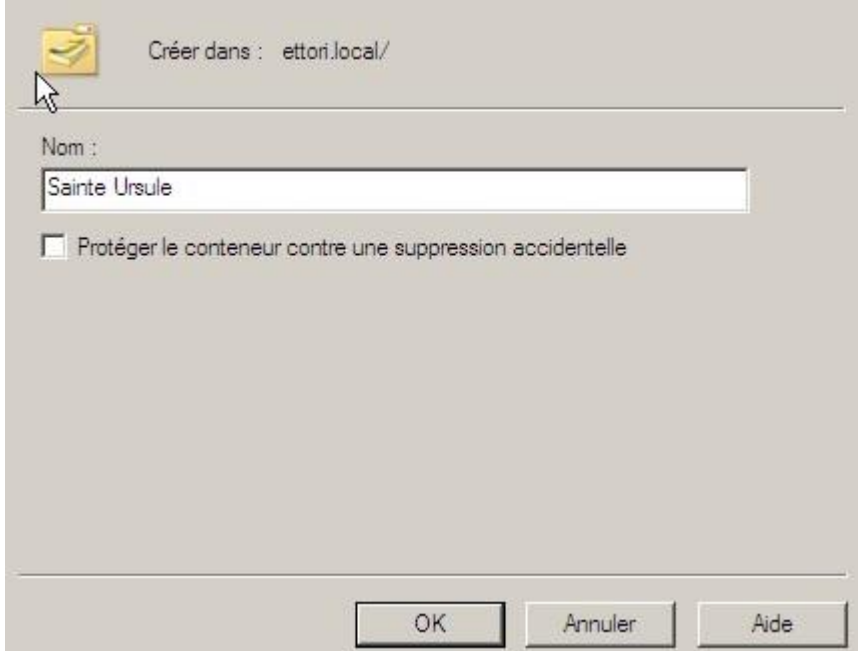

**-** Ensuite, nous donnons un nom à l'**UO**, nous décochons la case et nous cliquons sur « **OK** » pour créer l'**UO** :

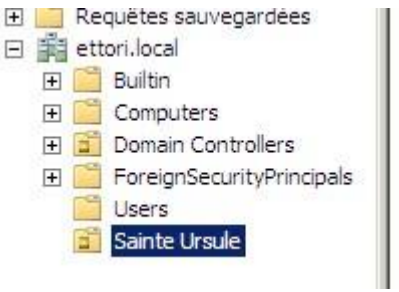

Donc, l'UO a bien été créée.

**-** Nous pouvons également créer des **UO** dans les **UO**. Pour ce faire, nous faisons un clic droit sur l'**UO** racine, « **Nouveau** » et « **Unité d'organisation** » comme pour la première **UO** :

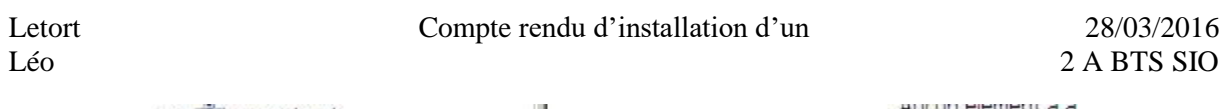

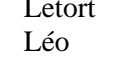

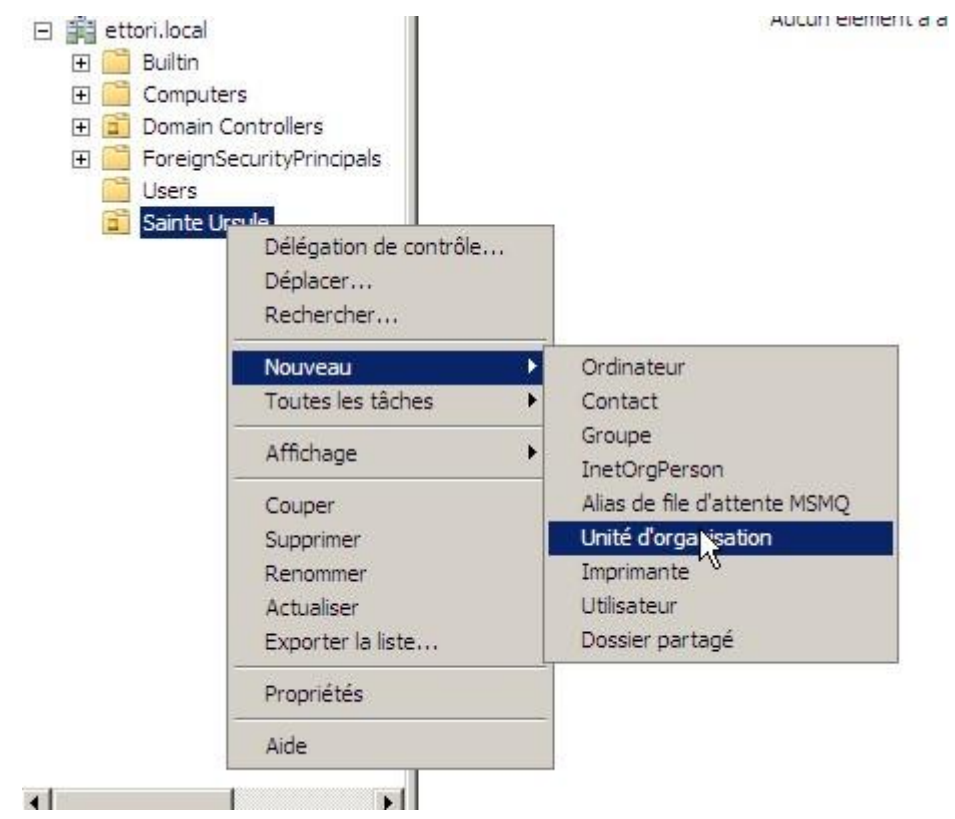

**-** Ensuite, nous donnons un nom à l'**UO**, nous décochons la case et nous cliquons sur « **OK** » pour créer l'**UO** :

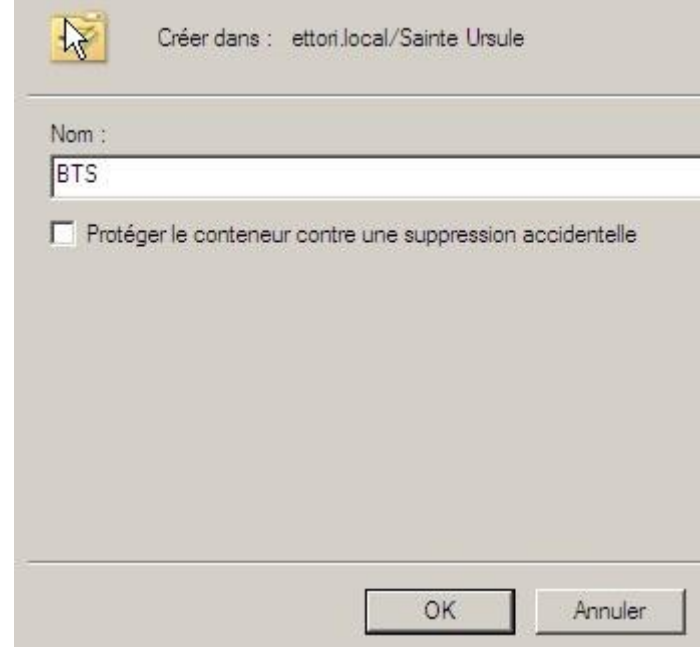

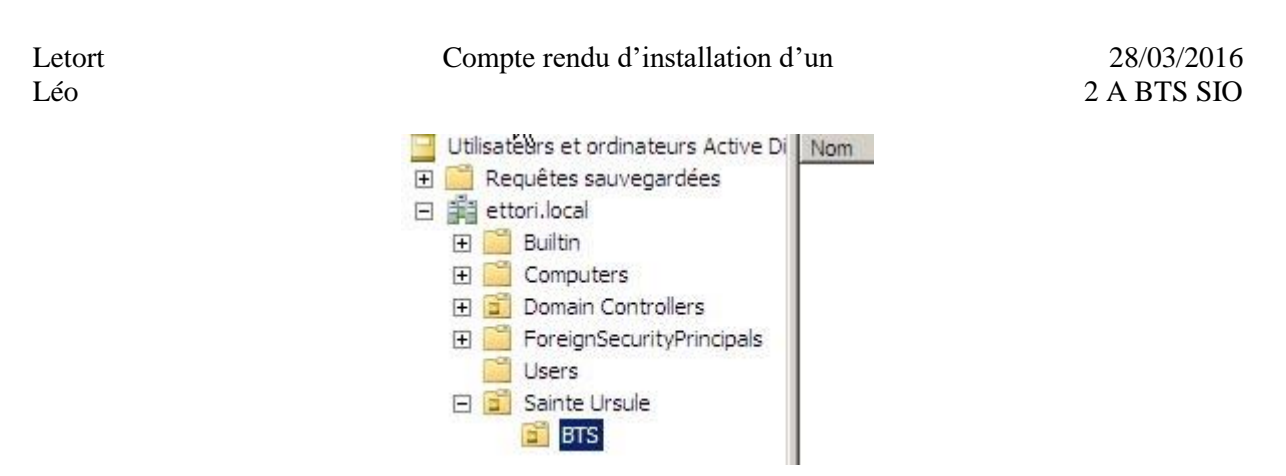

Donc, nous pouvons constater que la nouvelle **UO** dans l'**UO** principale a bien été créée.

#### **Gestion des utilisateurs**

#### <span id="page-23-0"></span>a) Création d'un utilisateur

**-** Pour créer un utilisateur, nous faisons un clic droit sur l'**UO** choisie, « **Nouveau** » et « **Utilisateur** » :

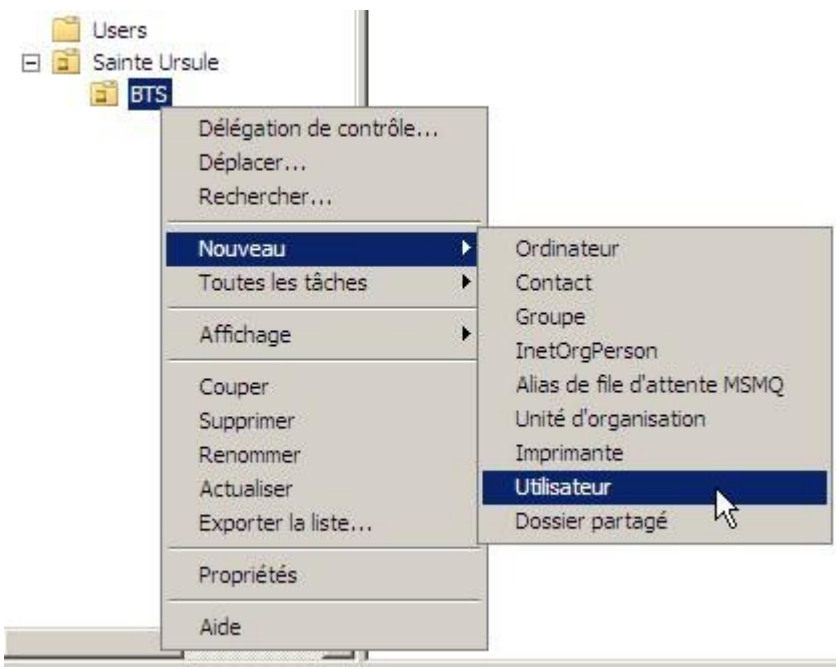

**-** Ensuite, nous donnons son nom, prénom et un nom d'utilisateur et nous cliquons sur « **Suivant**  $\ast$  :

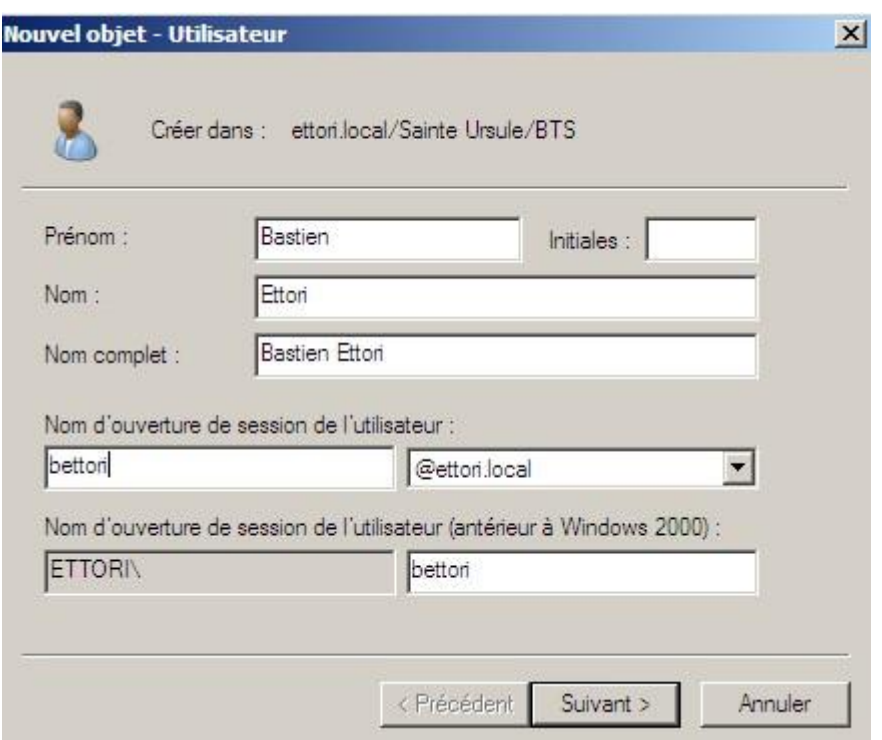

**-** Ensuite, nous définissons un mot de passe qui respecte bien la syntaxe. Celui-ci servira pour la première ouverture de session de l'utilisateur et pouvoir changer son mot de passe personnel. Nous cliquons sur « **Suivant** » :

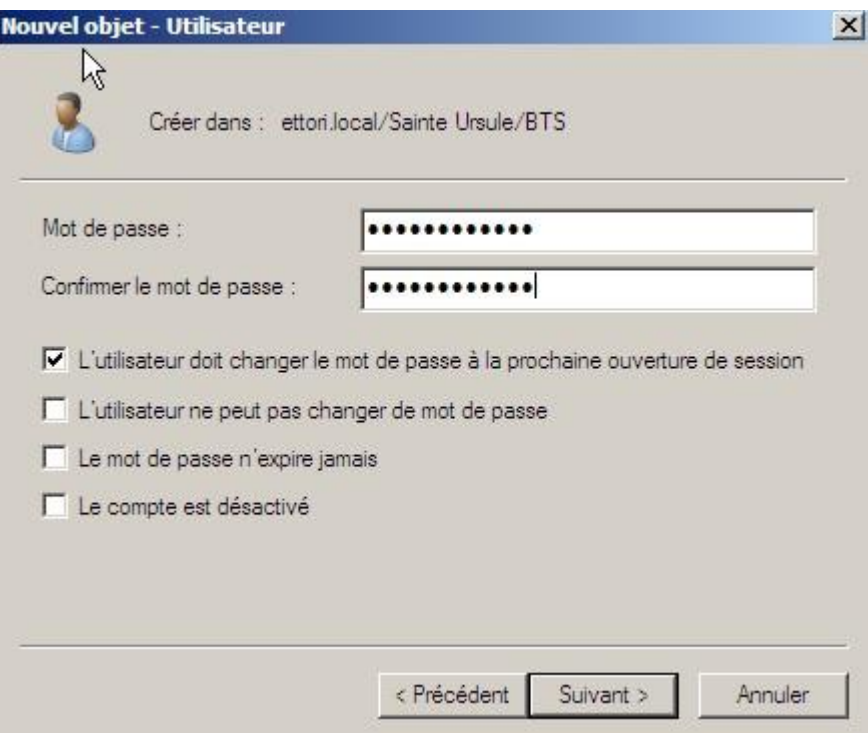

**-** Enfin, nous cliquons sur « **Terminer** » pour confirmer la création de l'utilisateur.

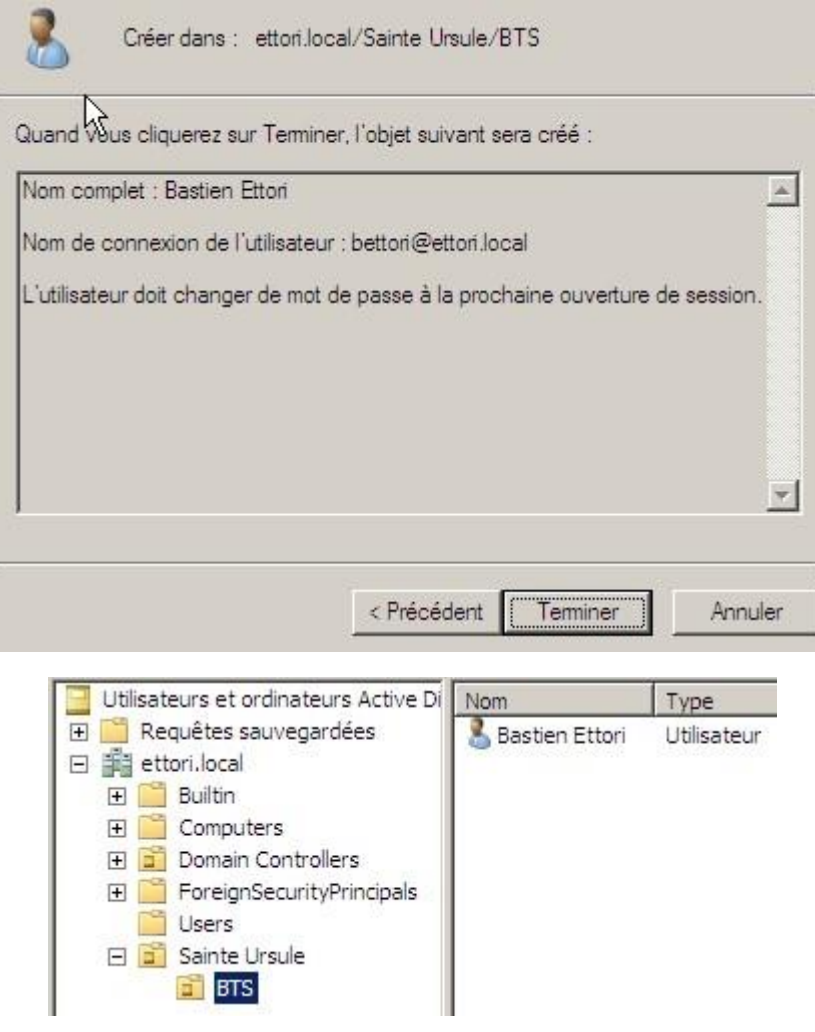

Donc, nous pouvons voir que l'utilisateur a bien été créé dans l'**UO**.

### <span id="page-25-0"></span>**Compte utilisateur**

**-** Pour se rendre dans le compte de l'utilisateur créé, nous devons faire un clic droit sur l'utilisateur et aller dans « **Propriétés** » :

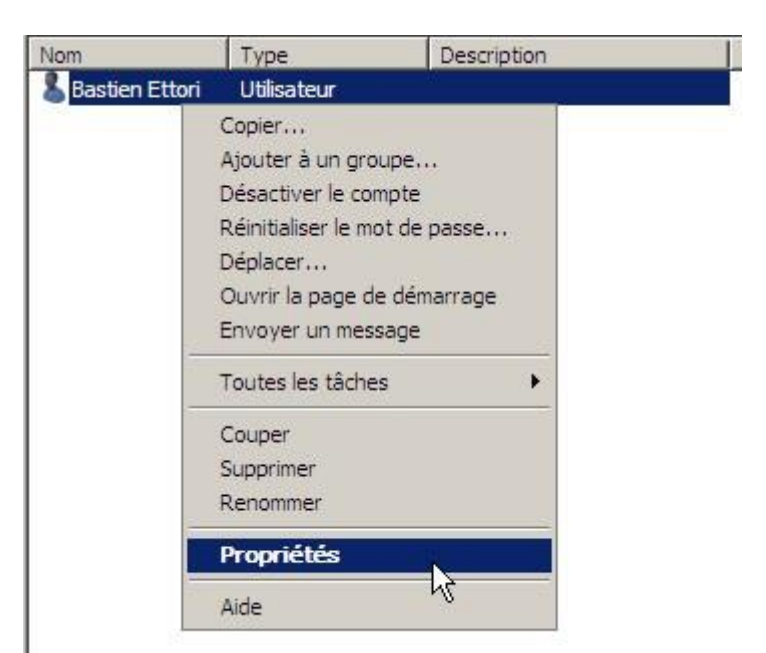

Ici, nous sommes dans les propriétés du compte utilisateur :

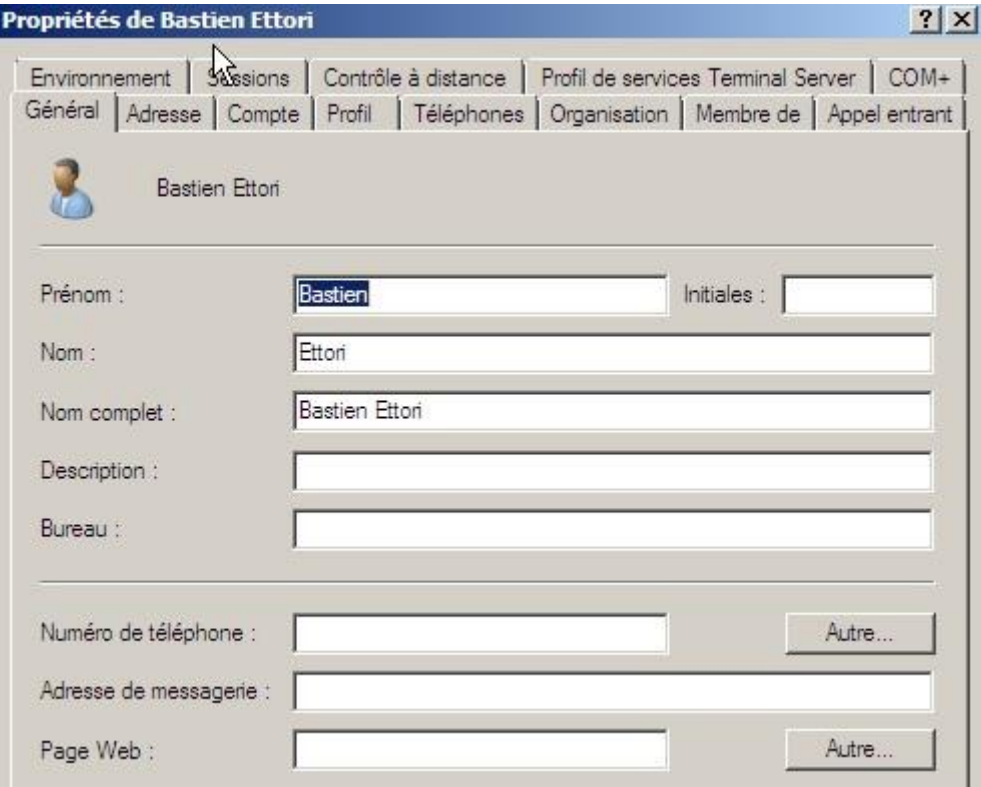

**-** Pour gérer le compte de l'utilisateur, nous allons dans l'onglet « **Compte** » :

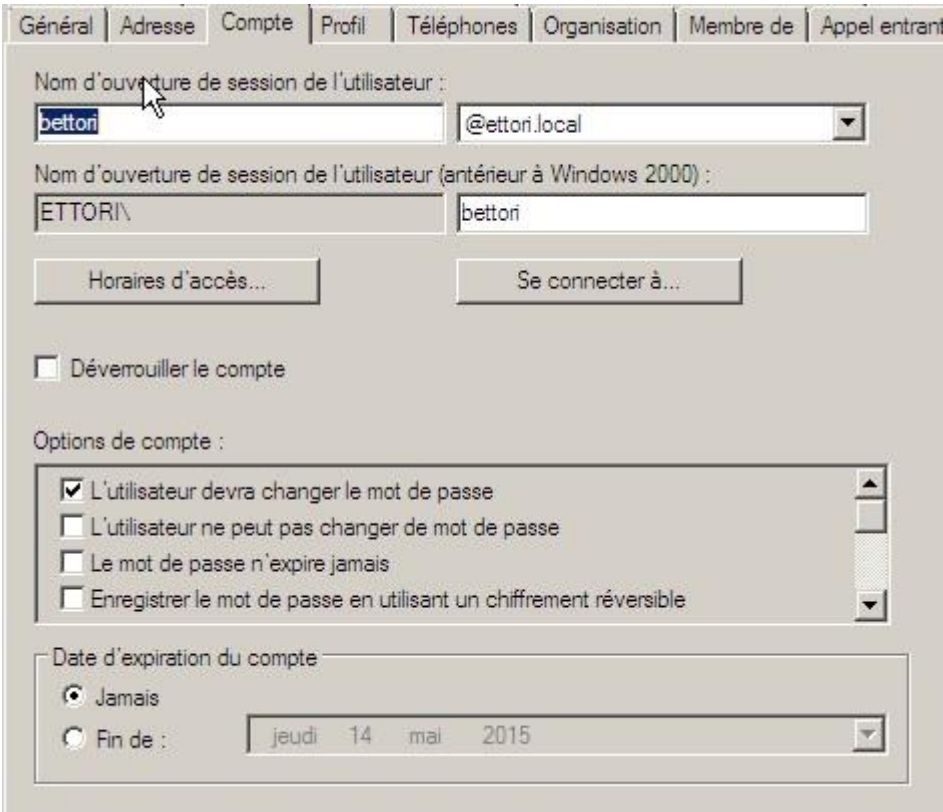

Par exemple, nous pouvons voir les paramètres du compte utilisateur.

**-** Pour les horaires d'accès, nous cliquons dessus et nous pouvons en définir. Ici, nous sommes sur le moment où l'utilisateur **peut se connecter** :

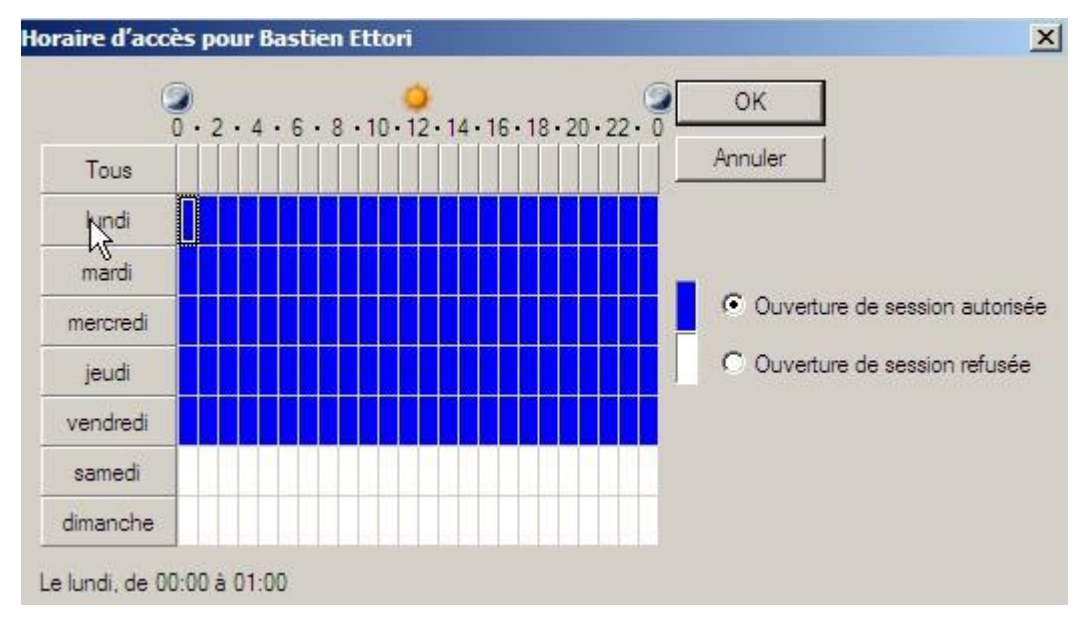

**-** Ici, nous sommes sur le moment où l'utilisateur **ne peut pas se connecter** :

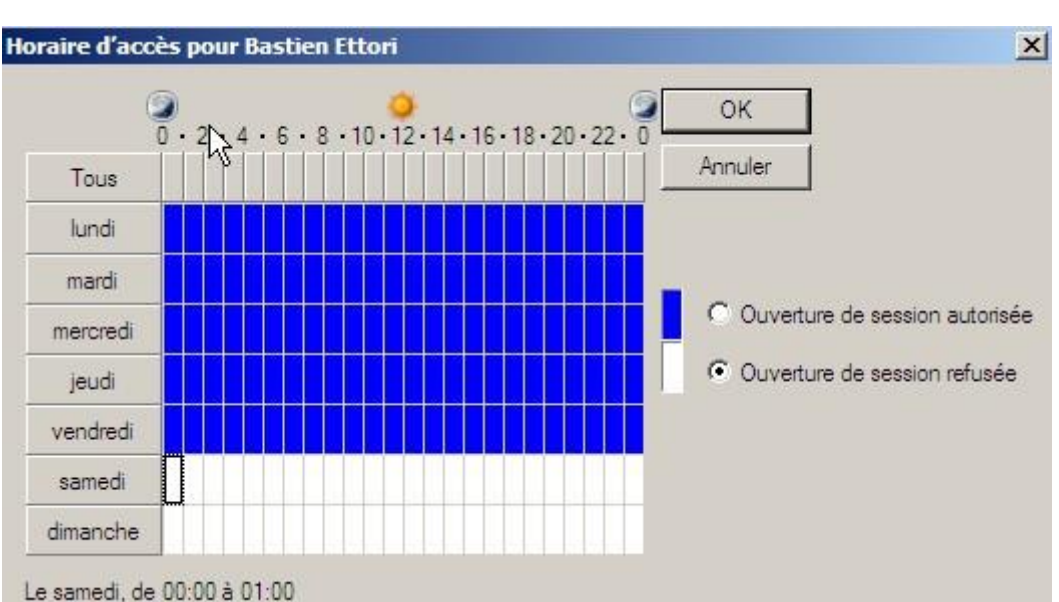

- **-** Ici, par exemple, l'utilisateur peut se connecter du lundi au vendredi mais pas le weekend. Pour le confirmer nous cliquons sur « **OK** ».
- **-** Pour appliquer ces modifications, nous cliquons sur « **Appliquer** » et « **OK** » :

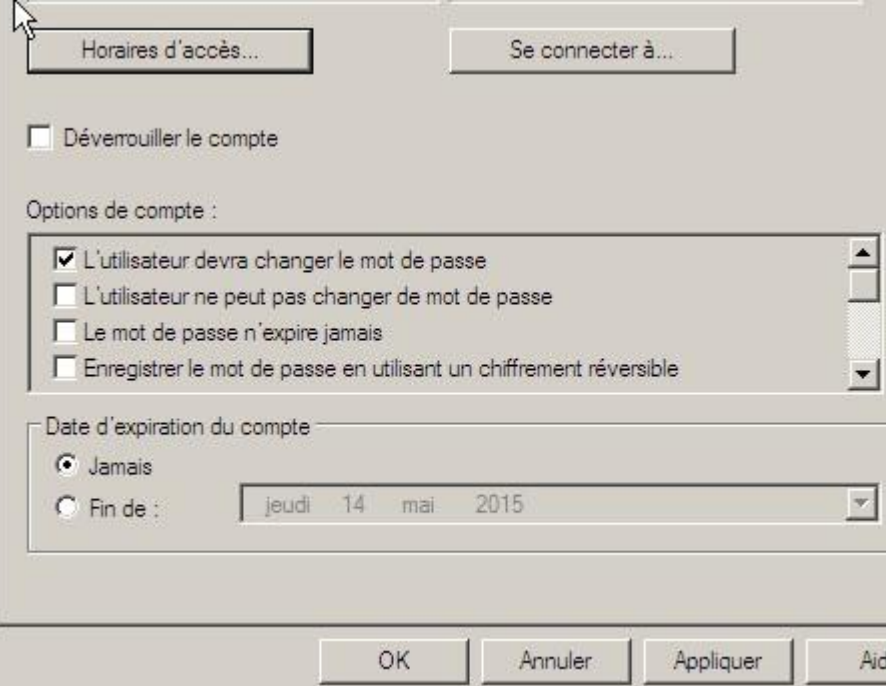

Donc, les horaires d'accès sont bien définis.

#### <span id="page-28-0"></span>**Création d'un groupe d'utilisateurs**

**-** Pour créer un groupe d'utilisateurs, nous faisons un clic droit sur l'**UO**, « **Nouveau** » et « **Groupe** » :

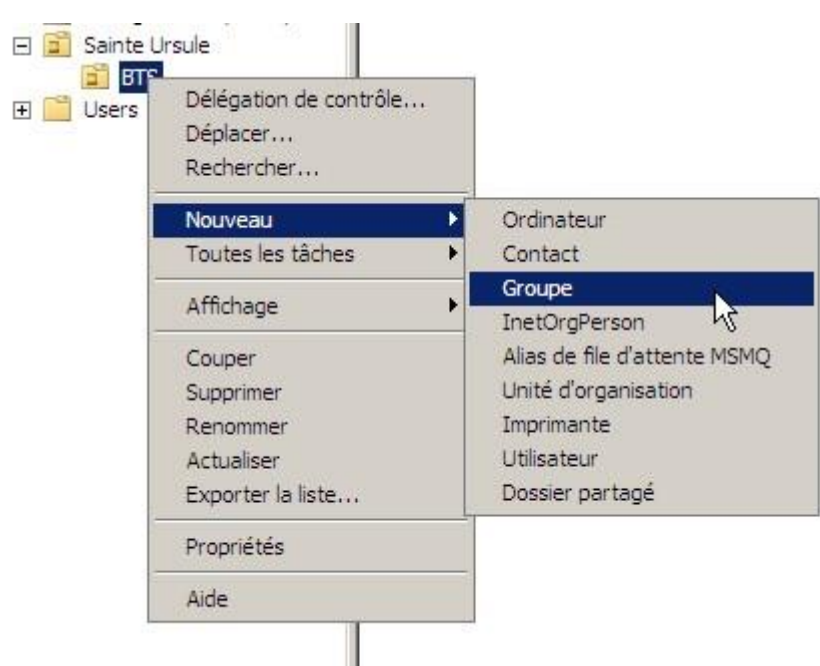

**-** Nous donnons un nom au groupe auquel l'utilisateur va appartenir et nous cliquons sur « **OK** » pour créer le groupe :

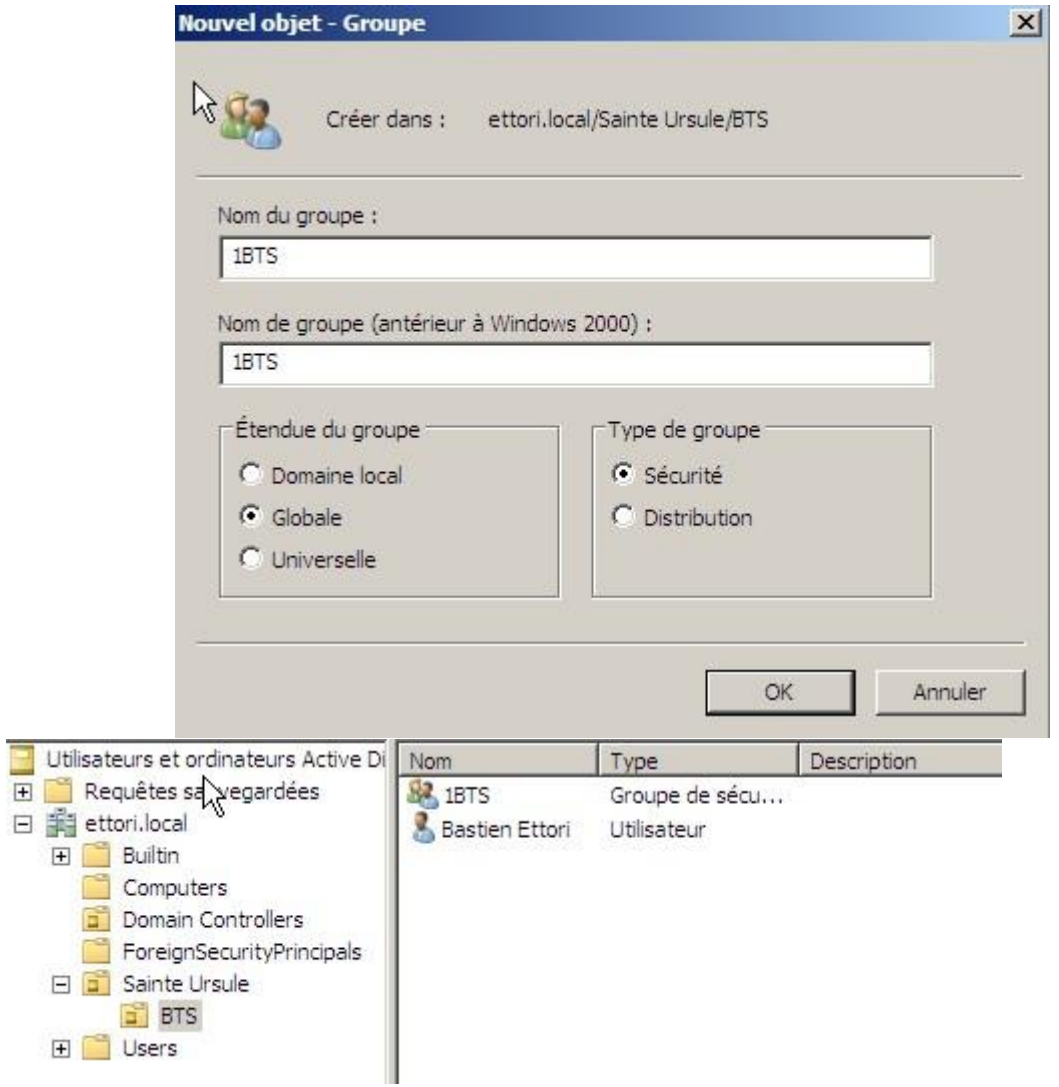

Et, nous voyons bien que le groupe a été créé.

#### <span id="page-30-0"></span>**Ajout d'un utilisateur dans un groupe d'utilisateurs**

**-** Pour ce faire, nous nous rendons dans les propriétés du compte utilisateur, onglet « **Membre de** » et « **Ajouter** » :

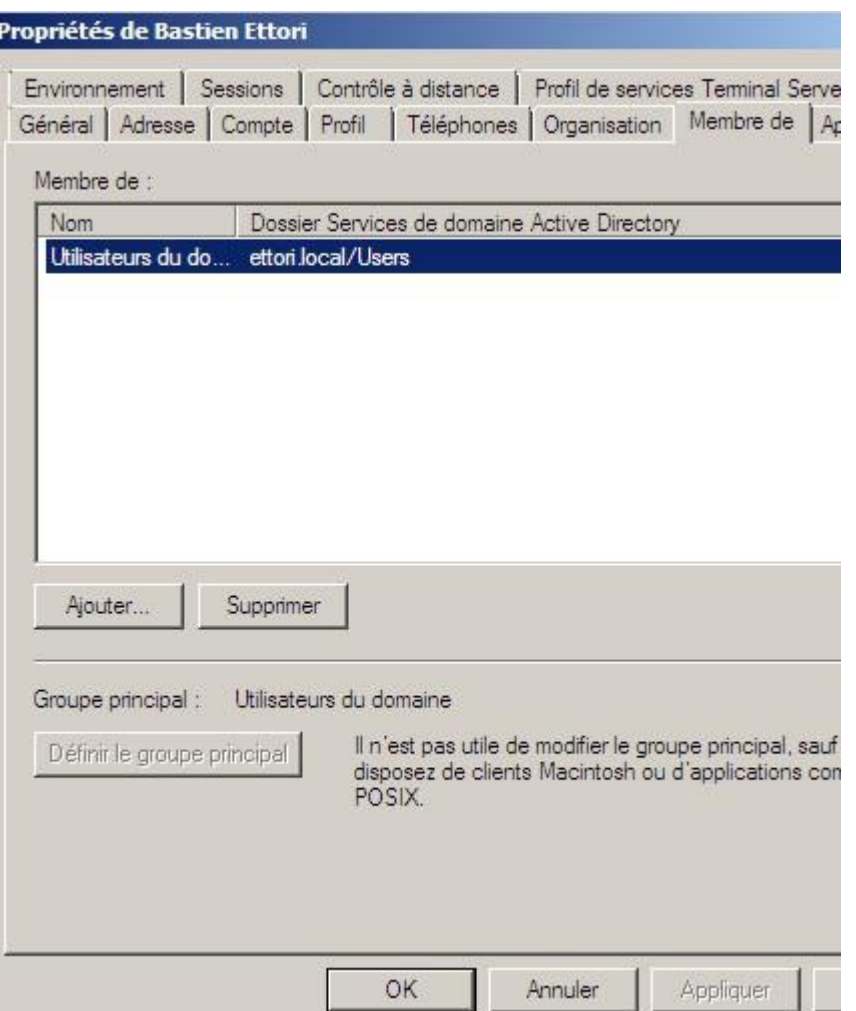

**-** Ensuite, nous saisissons le nom du groupe créé, pour vérifier, nous cliquons sur « **Vérifier les noms** » et nous validons en cliquant sur « **OK** » :

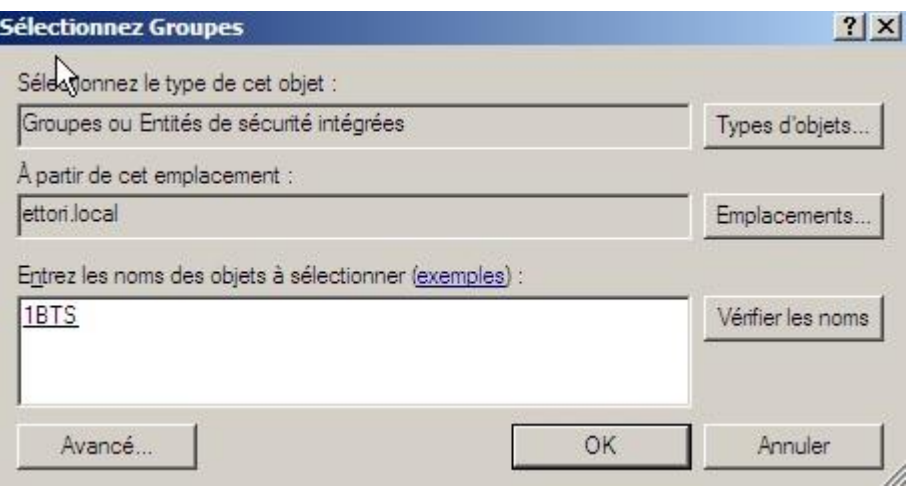

**-** Et, donc, nous pouvons constater que l'utilisateur « **Bastien Ettori** » appartient au groupe nommé « **1BTS** ». Pour valider toutes les modifications du compte utilisateur, nous cliquons sur « **Appliquer** » et « **OK** » :

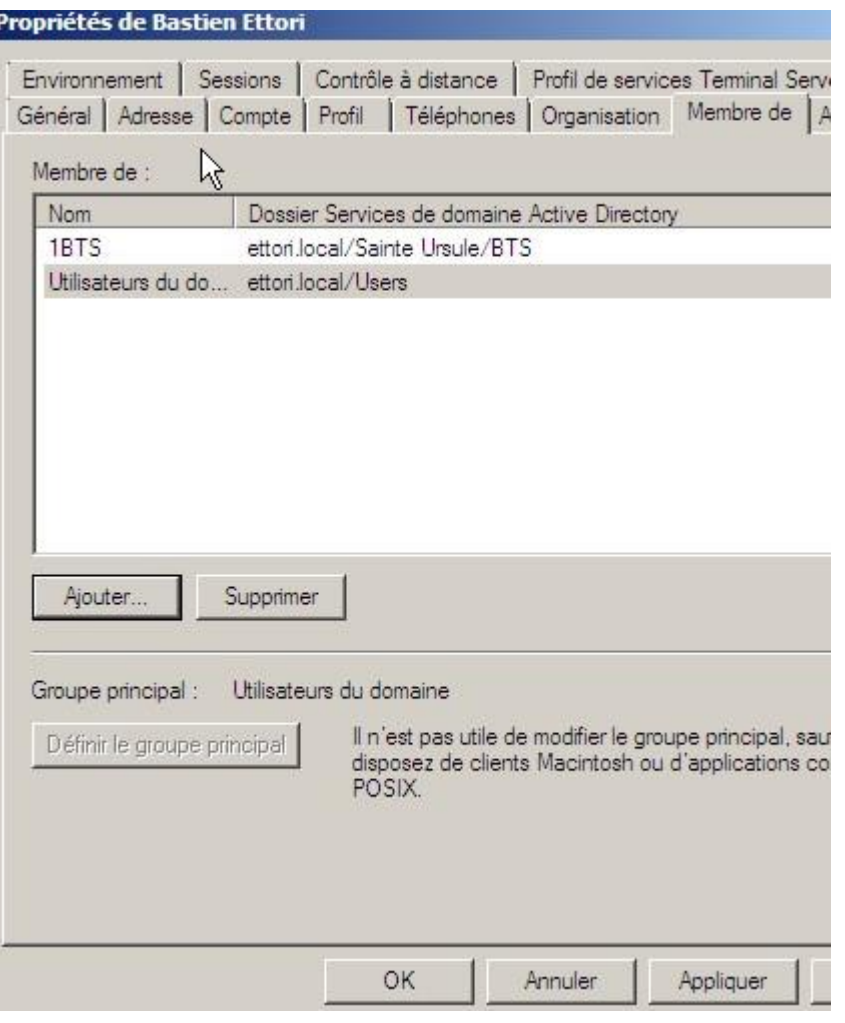

**-** Nous pouvons le vérifier sur le groupe d'utilisateurs créé en faisant un clic droit dessus et « **Propriétés** » :

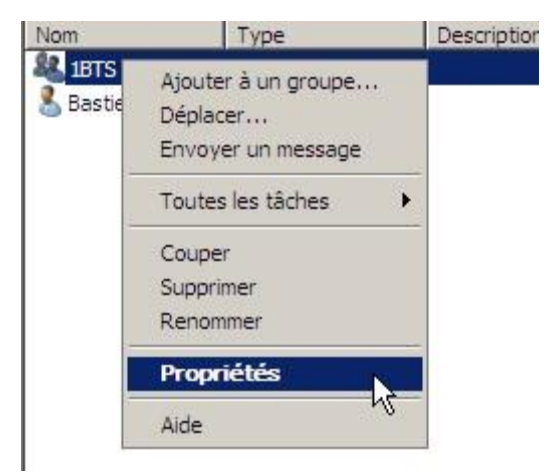

**-** Nous nous rendons dans l'onglet « **Membres** » :

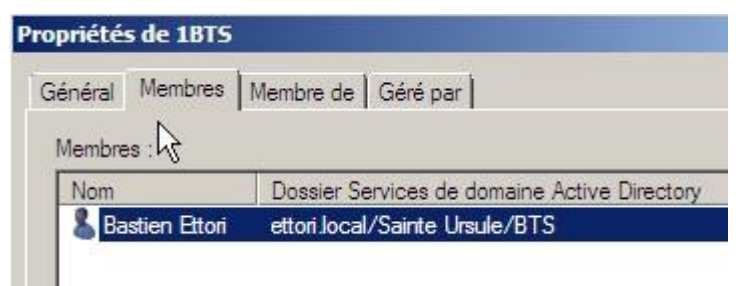

Nous constatons que dans le groupe « **1BTS** », l'utilisateur « **Bastien Ettori** » se situe bien dans ce groupe.

# <span id="page-32-0"></span>**Conclusion**

En conclusion, nous pouvons constater que le contrôleur de domaine **AD** et le serveur **DNS** principaux sont fonctionnels. Le service **AD** permet donc de créer et gérer les comptes utilisateurs et les comptes ordinateurs situés sur le même domaine et l'attribution de droits d'accès.